# **Dell UltraSharp DC2719U/HC2419U شاشة دليل المستخدم**

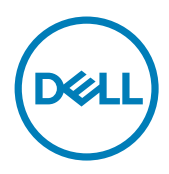

الطراز: U2419HC/U2719DC<br>الطراز التنظيمي: U2419HCt/U2719DCt

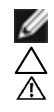

**مالحظة:** تشير المالحظة إلى معلومات هامة تساعدك في االستخدام األفضل للكمبيوتر. **تنبيه: يشير التنبيه إلى إمكانية حدوث تلف باألجزاء المادية أو فقدان البيانات في حالة عدم اتباع التعليمات. تحذير: يشير التحذير إلى إمكانية تلف الممتلكات، أو اإلصابة الشخصية، أو الوفاة.**

**حقوق الطباعة والنشر © لعام 2019-2018 لشركة Inc Dell. أو الشركات التابعة لها. جميع الحقوق محفوظة.** تمثل Dell، وEMC، والعالمات التجارية األخرى، عالمات تجارية خاصة بشركة Inc Dell. أو الشركات التابعة لها. قد تكون العالمات التجارية األخرى بمثابة علامات تجارية تابعة لمالكيها المعنيين.

 $1 - 7.19$ 

نسخة المراجعة. **04A**

# **المحتويات**

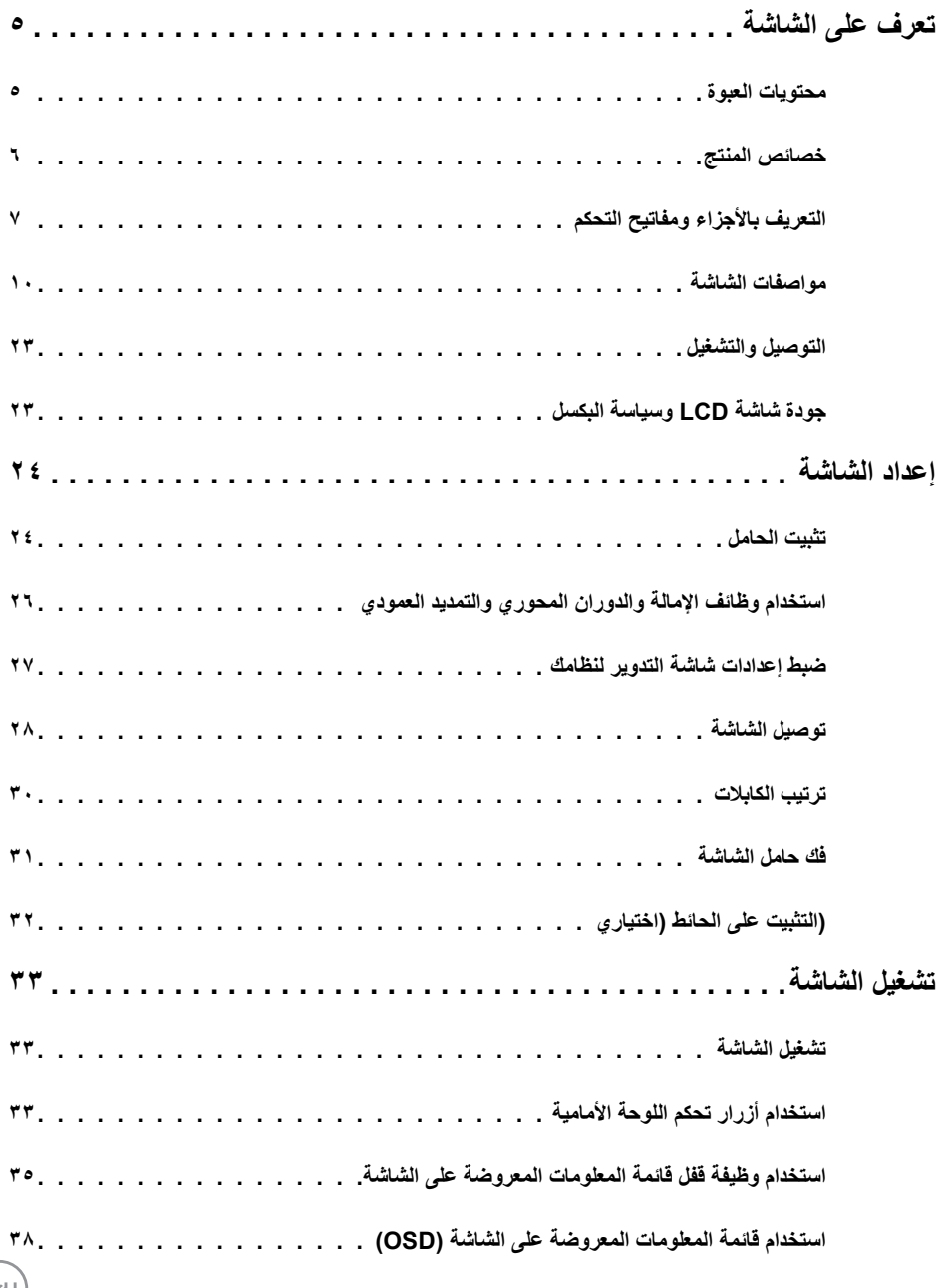

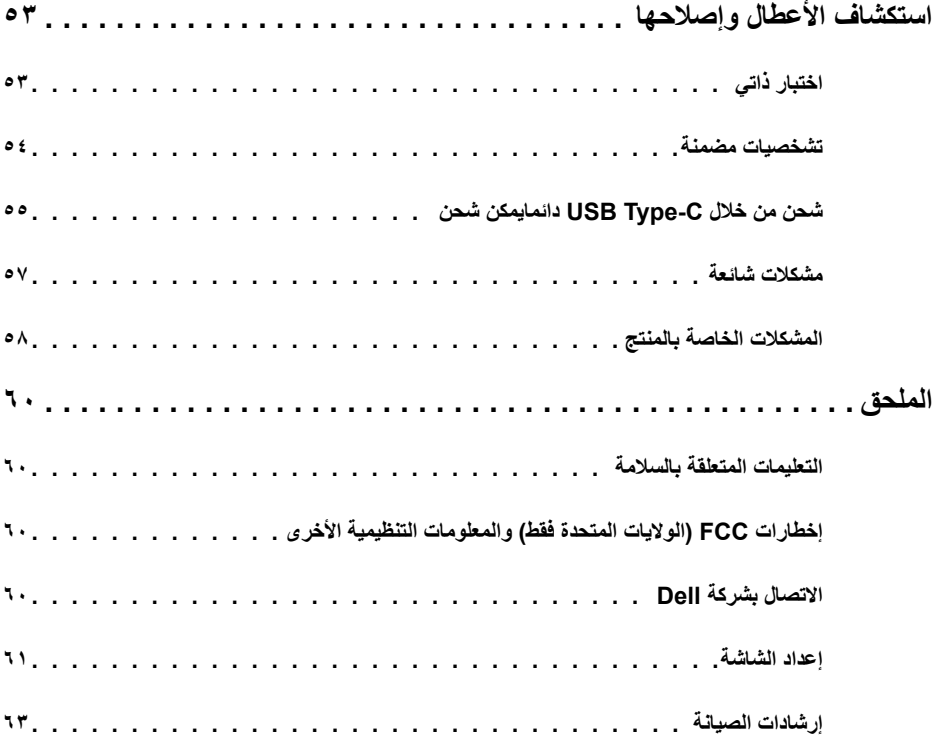

 $\sqrt{2}$ 

#### **محتويات العبوة**

<span id="page-4-0"></span>يتم شحن الشاشة مع المحتويات المبينة أدناه. تأكد من استالم جميع المحتويات و[االتصال بشركة](#page-59-0) Dell في حالة اكتشاف عدم وجود أي جزء.

 **مالحظة:** بعض العناصر قد تكون اختيارية وقد ال يتم شحنها مع الشاشة. قد تكون بعض المزايا أو الوسائط غير متاحة في بلدان معينة.

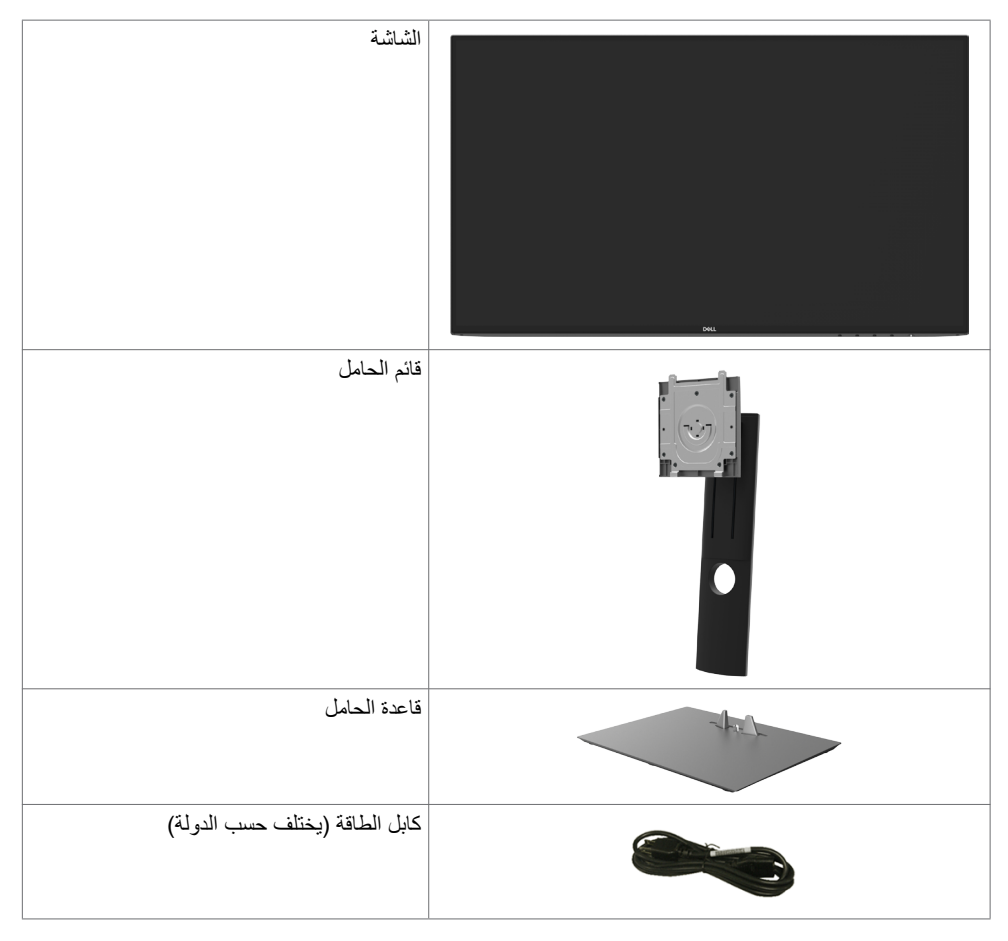

DELL

<span id="page-5-0"></span>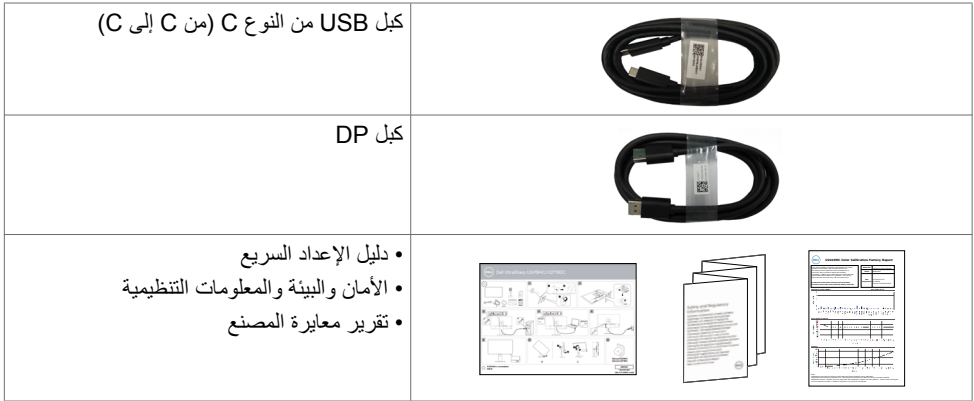

### **خصائص المنتج**

وتتميز الشاشة **DC2719U/HC2419U UltraSharp Dell** بمصفوفة نشطة، وترانزستور رقيق الطبقات )TFT ) وشاشة عرض بلورية (LCD) وإضاءة خلفية ومؤشر بيان حالة. ومن بين الخصائص التي تتميز بها الشاشة:

- ُ  طري(. دقة 1920 × 1080 **HC2419U:**«شاشة عرض مرئية مقاس 60.47 سم )23.8 بوصة( )بالقياس الق )16:9( مع دعم الشاشة الكاملة لدرجات الدقة األقل.
- ُ  طري(. دقة 2560 × 1440 )16:9( **DC2719U:**«شاشة عرض مرئية مقاس 68.47 سم )27 بوصة( )بالقياس الق مع دعم الشاشة الكاملة لدرجات الدقة األقل.
	- زاوية رؤية عريضة بـ %99 نموذج لوني معيار أحمر أخضر أزرق ومتوسط E Delta أقل من .2
		- إمكانية تعديل، مستويات اإلمالة والدوران والتوسعة الرأسية.
	- حلول تثبيت مرنة عبر حامل قابل للفك والتركيب وفتحات تثبيت مقاس 100 مم متوافقة مع متطلبات جمعية معايير إلكترونيات الفيديو )VESA).
- حافة فائقة النحافة تحد من الفجوة بين الحواف عند االستخدام متعدد الشاشات؛ مما يتيح إمكانية خلق تجربة مشاهدة أنيقة.
	- إمكانات توصيل رقمي شاملة باستخدام تقنية DP للمساعدة في توافق الشاشة مع التحديثات المستقبلية.
	- USB فردي من النوع C ً لدعم الطاقة ليكون مالئما لكمبيوتر محمول أثناء استالم إشارات فيديو وبيانات.
		- إمكانية التوصيل والتشغيل إذا كان نظامك يدعمها.
		- عمليات ضبط قائمة الخيارات المعروضة على الشاشة )OSD )لإلعداد بسهولة وتحسين أداء الشاشة.
			- قفل زري Power وOSD.
				- فتحة قفل أمان.
			- يستهلك وضع االستعداد طاقة قدرها 0.3 وات في وضع السكون.
- احصل على راحة مضاعفة للعين من خالل الشاشة الخالية من الوميض. **مالحظة**: ً قد تسبب التأثيرات المحتملة الطويلة األجل النبعاث الضوء األزرق من الشاشة ضررا بالعين يشمل إجهاد العين أو إجهاد العين الناجم عن الأجهزة الرقمية. ميزة ComfortView (العرض المريح) مصممة لتقليل كمية الضوء الأزرق المنبعث من الشاشة للحصول على راحة مضاعفة للعين.

**D**&LI

**التعريف باألجزاء ومفاتيح التحكم**

**الجانب األمامي للشاشة**

<span id="page-6-0"></span>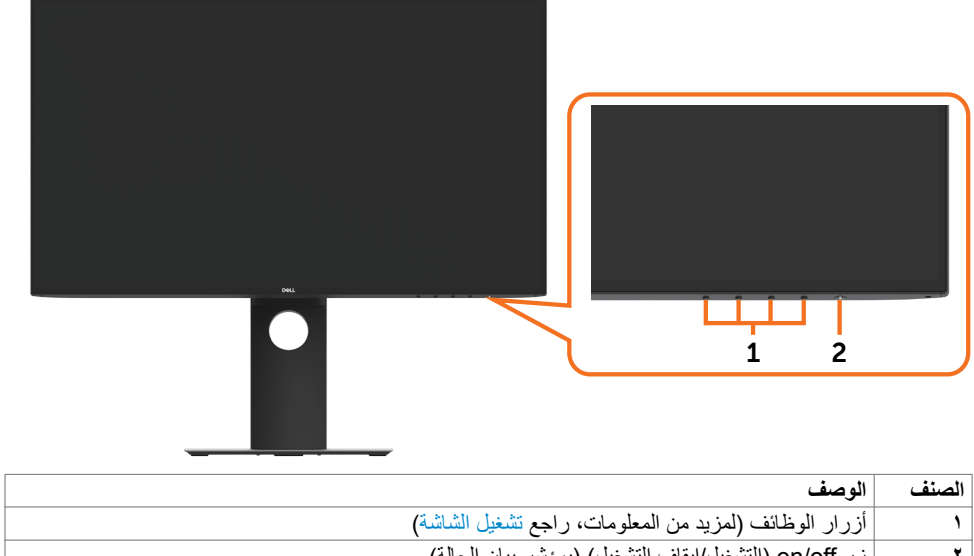

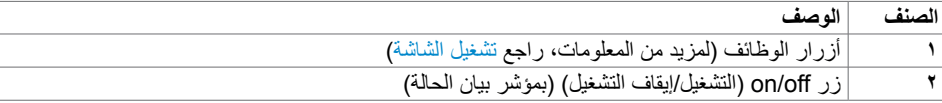

 $\sqrt{QZL}$ 

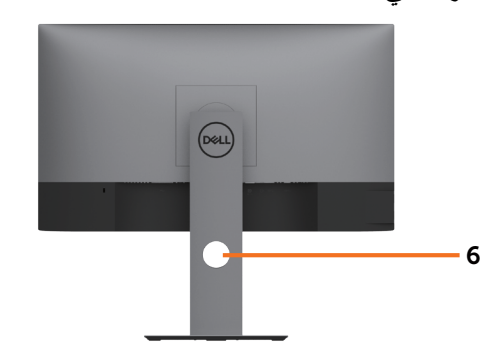

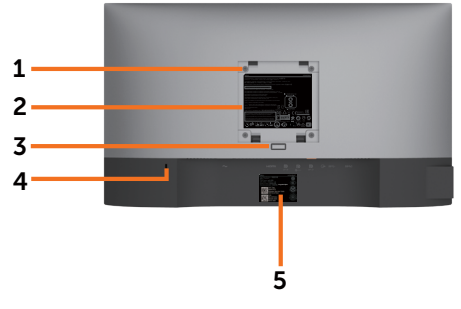

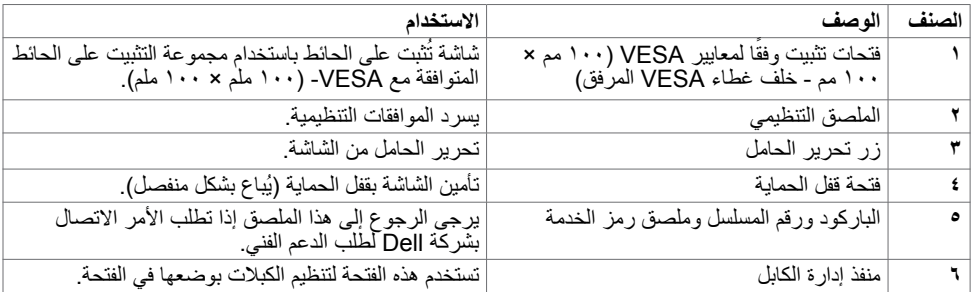

**المنظر الجانبي**

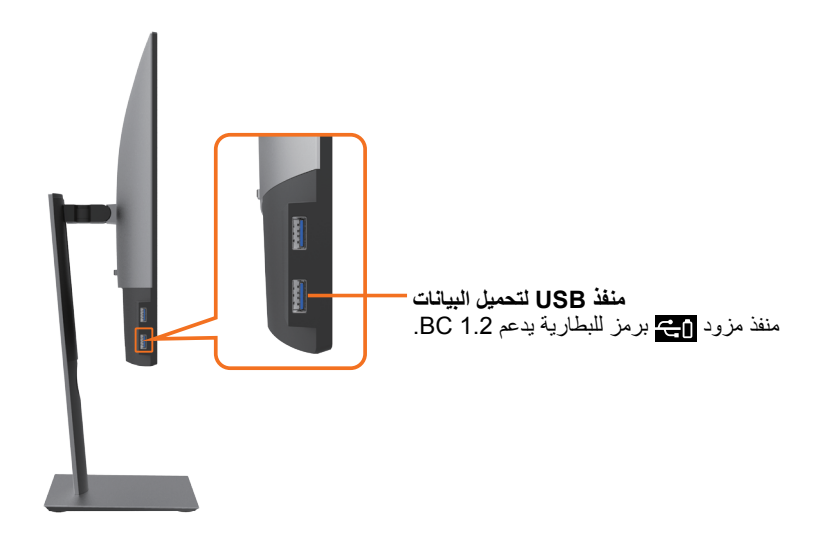

(dell

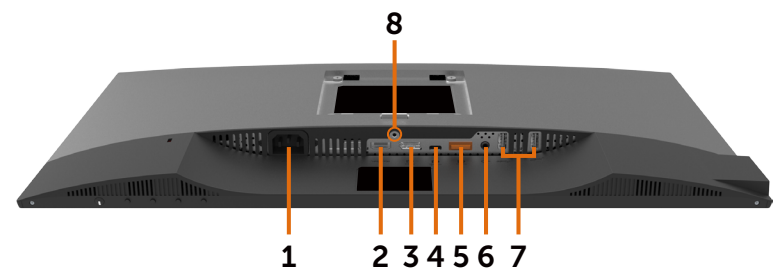

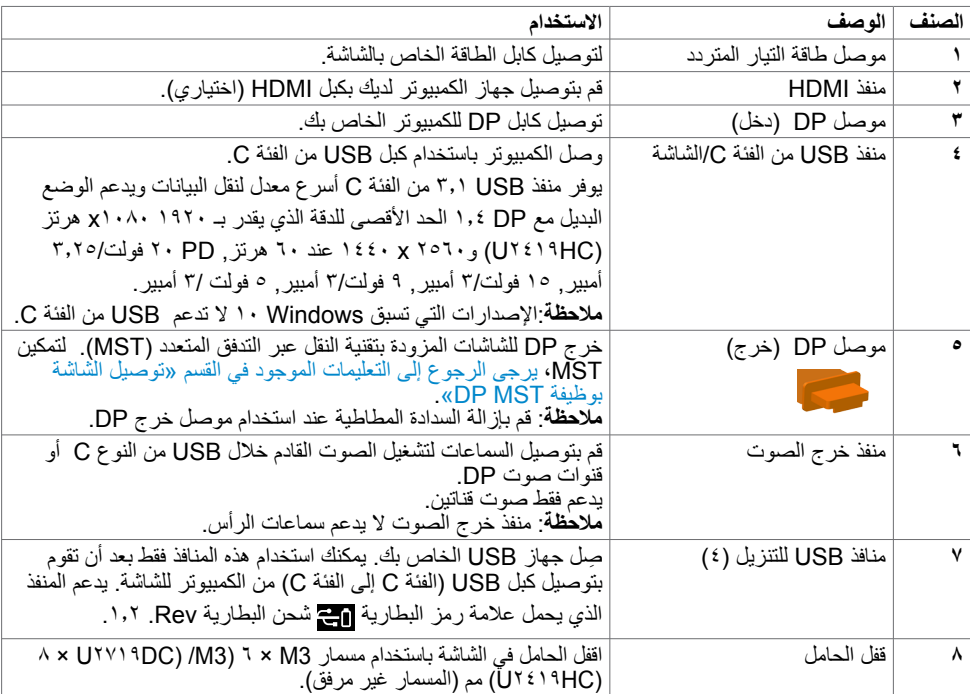

 $\int$ DELL

<span id="page-9-0"></span>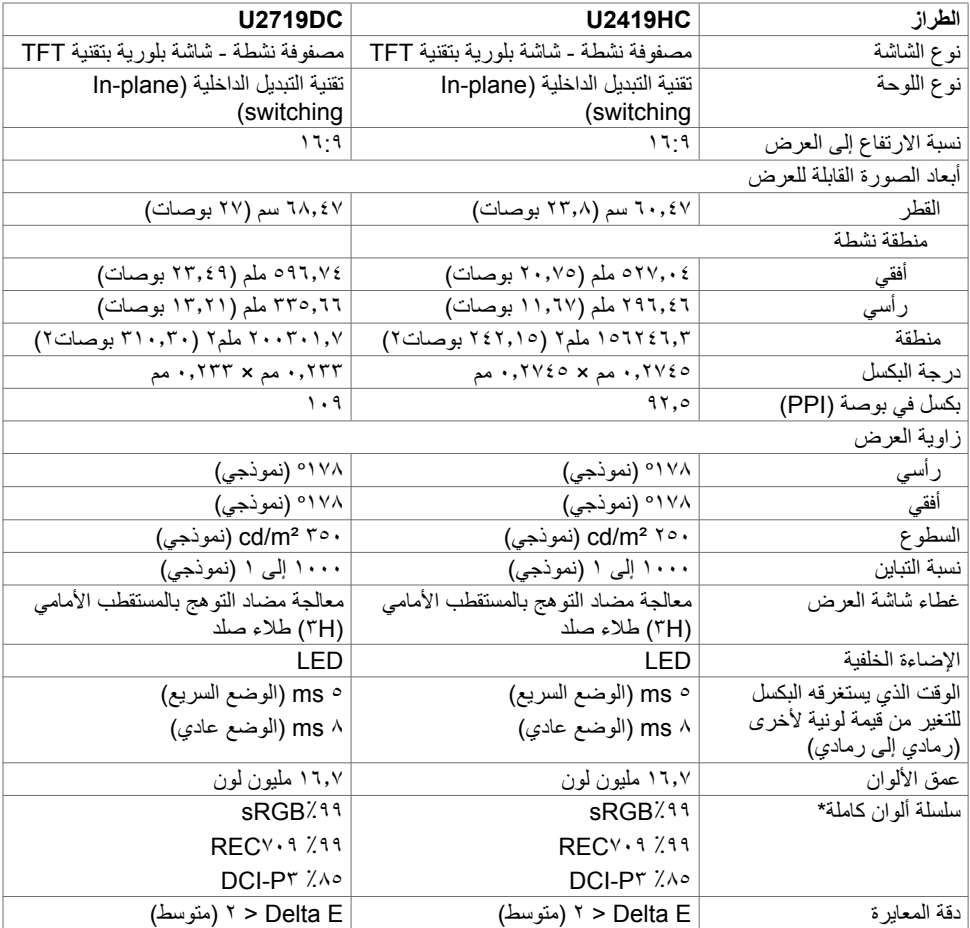

 $(\overline{DE}$ 

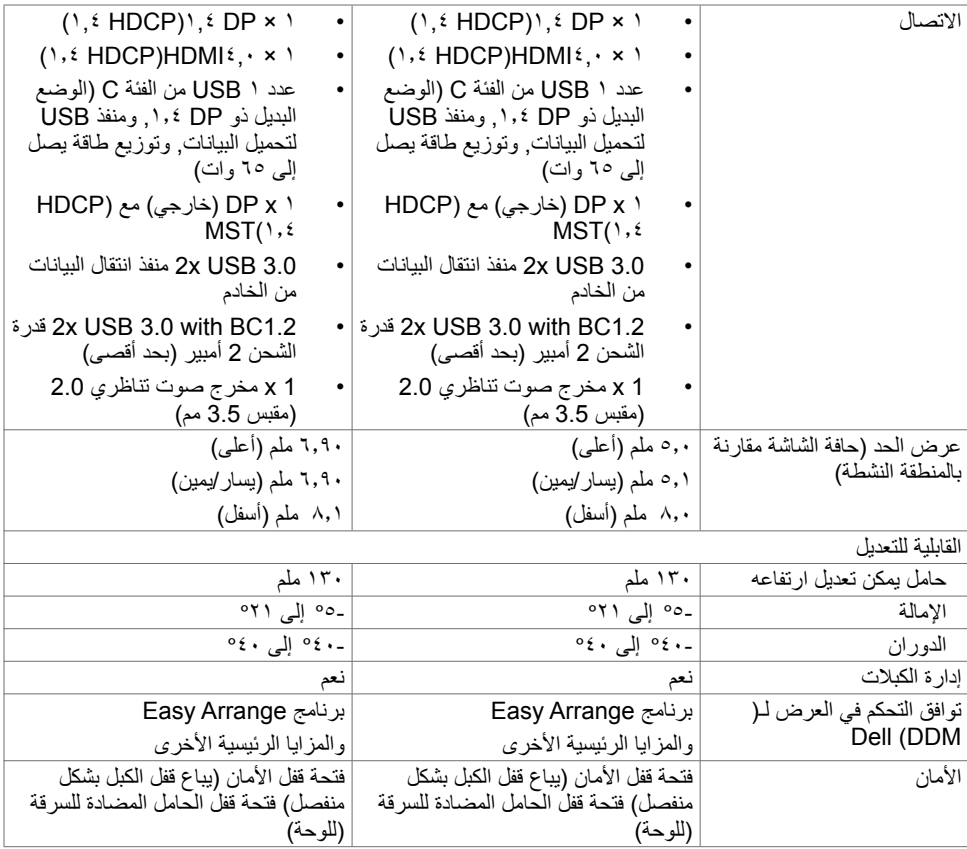

# **مواصفات الدقة**

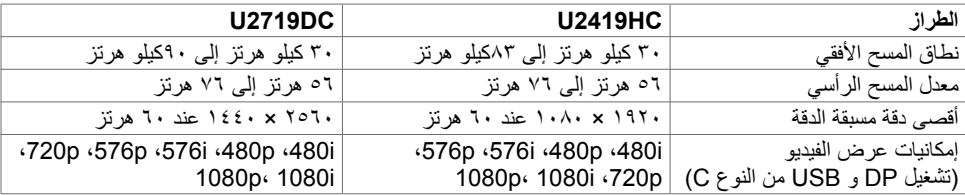

 $\int$ DELL

**ًا أوضاع العرض المعدة مسبق**

#### **U2419HC**

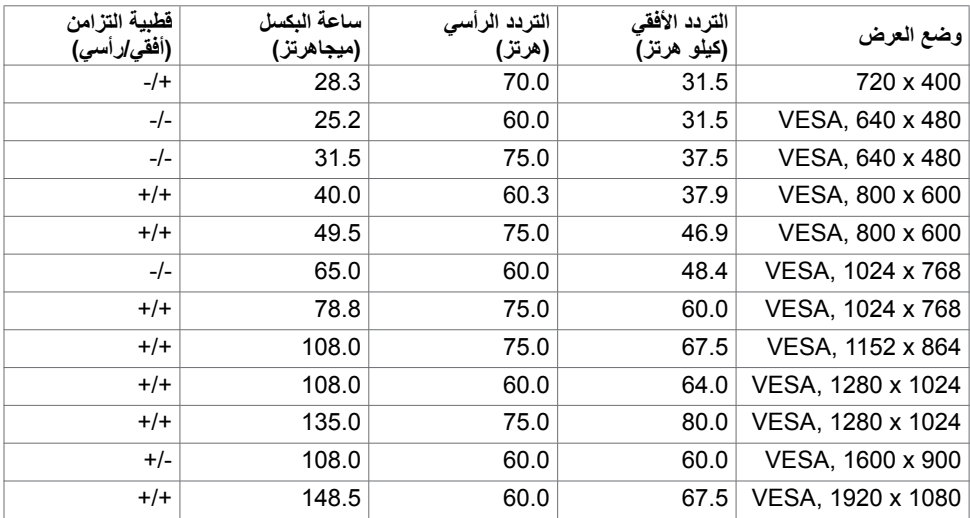

#### **U2719DC**

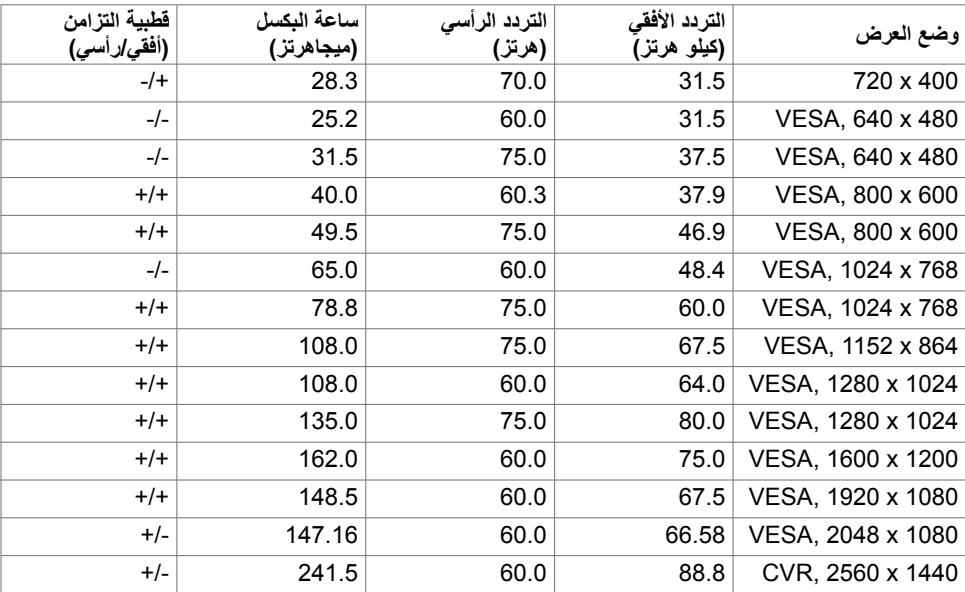

 $\sqrt{2}$ 

# **أوضاع النقل المتعدد الدفق DP) MST)**

#### **U2419HC**

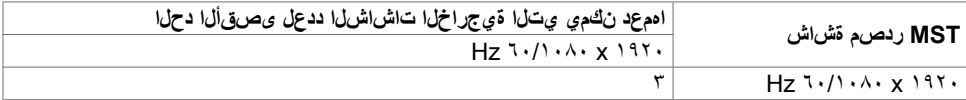

**مالحظة**: الحد األقصى لدقة الشاشة الخارجية المدعومة يبلغ 1920 x 1080 فقط.

#### **U2719DC**

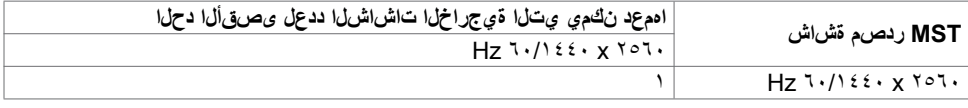

**مالحظة**: الحد األقصى لدقة الشاشة الخارجية المدعومة يبلغ 2560 x 1440 فقط.

# **أوضاع النقل المتعدد الدفق C-USB) MST)**

#### **U2419HC**

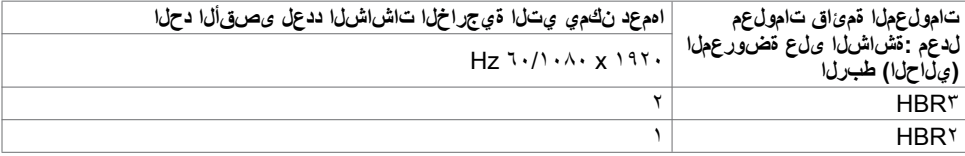

#### **U2719DC**

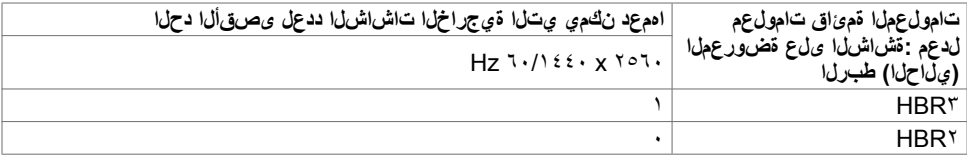

#### **المواصفات الكهربائية**

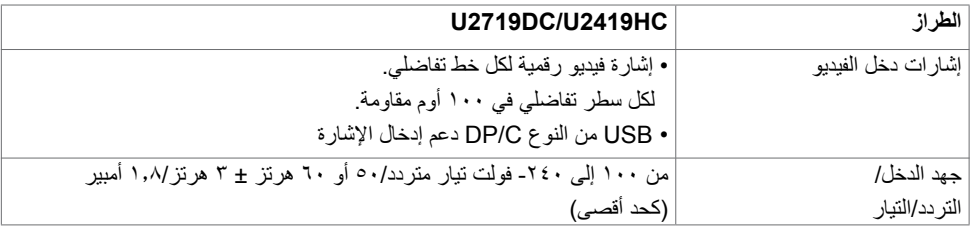

DELL

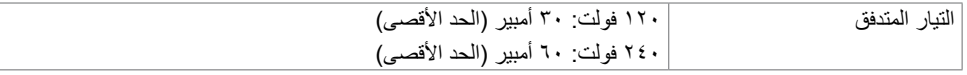

### **الخصائص المادية**

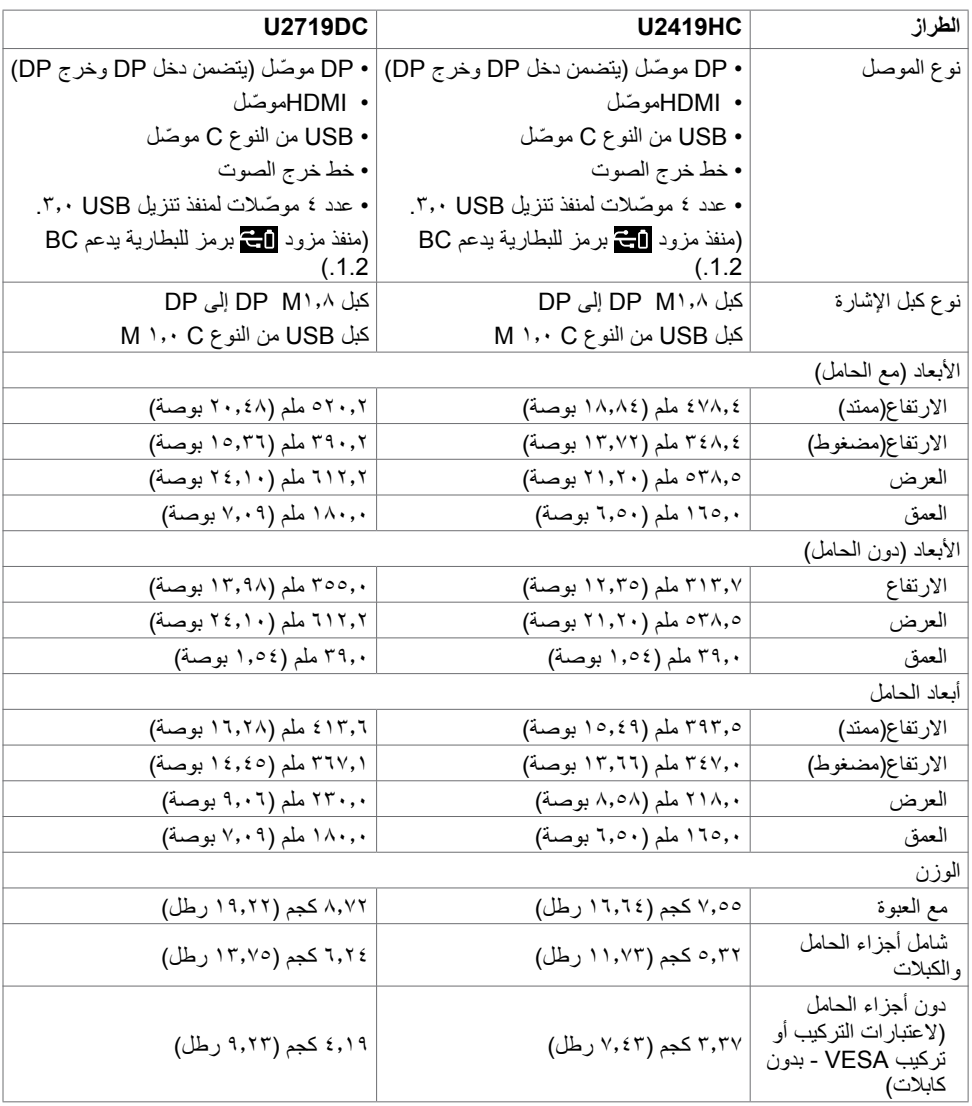

 $\int$ DELL

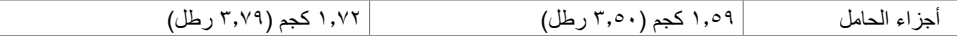

#### **الخصائص البيئية**

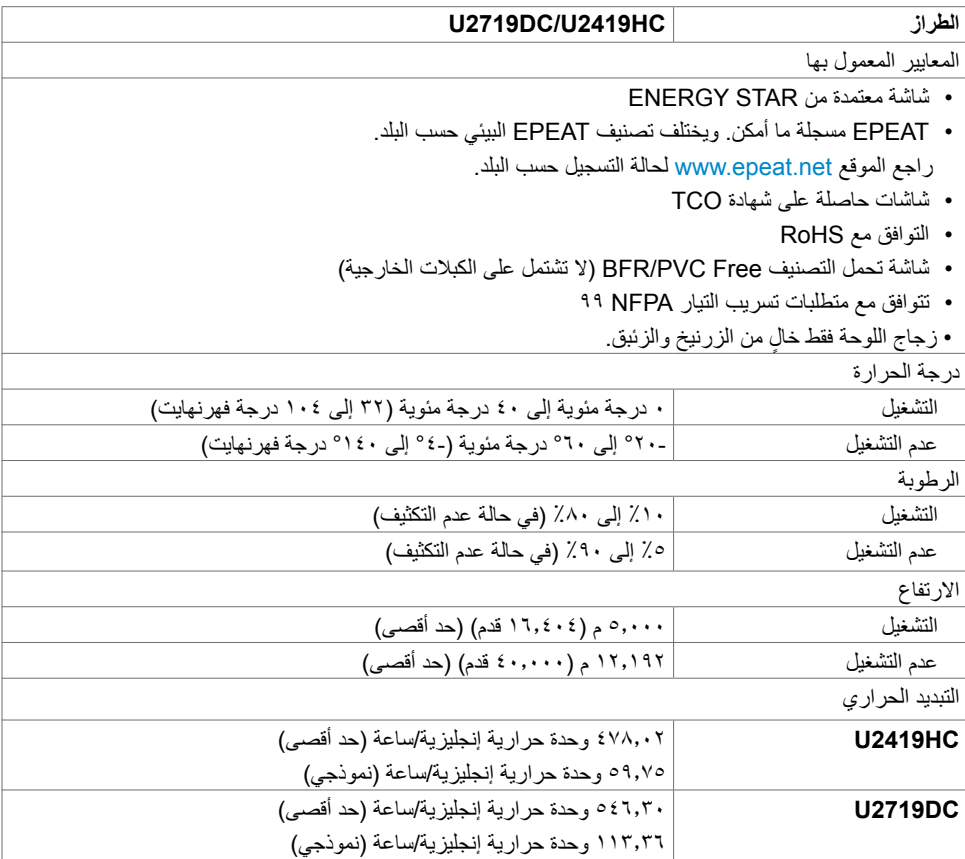

 $(PELL)$ 

 $\begin{array}{c} \hline \end{array}$ 

#### **أوضاع إدارة الطاقة**

<span id="page-15-0"></span>إذا كان لديك بطاقة فيديو أو برنامج مثبت على الكمبيوتر متوافق مع المعيار VESA's DPM - فسيقلل ذلك من استهلاك الطاقة ً تلقائيا في حالة عدم االستخدام. يُشار إلى ذلك بوضع توفير الطاقة. وفي حال اكتشاف الكمبيوتر أي إدخال من لوحة المفاتيح أو ً الماوس أو أية أجهزة إدخال أخرى، فستستأنف الشاشة عملها تلقائيا. يوضح الجدول التالي استهالك الطاقة واإلشارات الخاصة بخاصية التوفير التلقائي للطاقة.

#### **U2419HC**

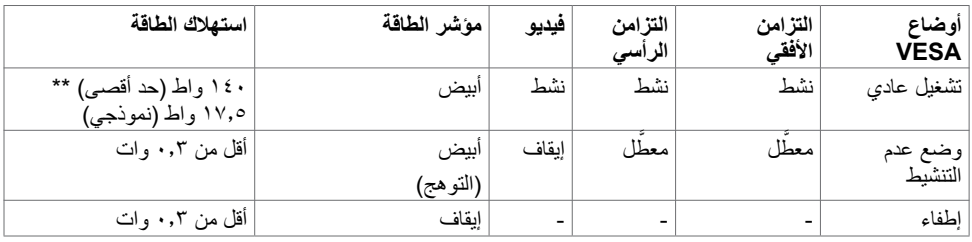

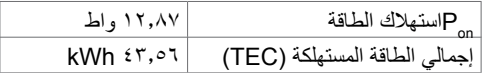

#### **U2719DC**

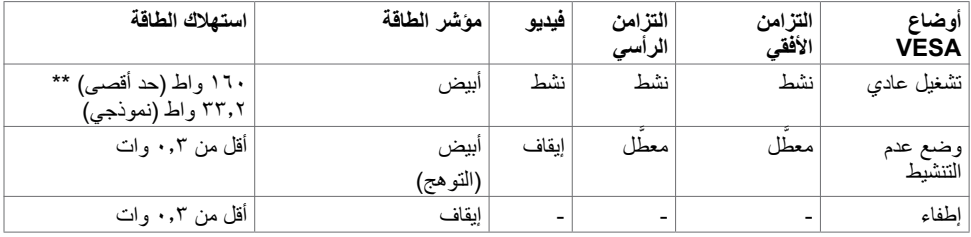

DELL

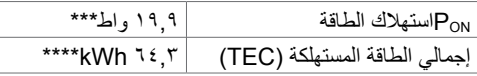

تعمل الخيارات المعروضة على الشاشة في وضع التشغيل العادي. إذا ضغطت على أي زر في وضع عدم التنشيط تظهر الرسالة التالية:

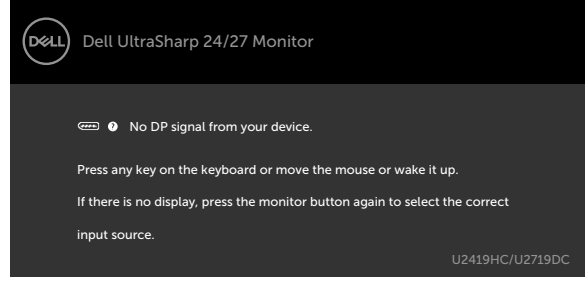

 \*انعدام استهالك الطاقة في وضع إيقاف التشغيل يمكن فقط تحقيقه عن طريق فصل مهايئ الطاقة من الشاشة. \*\*أقصى استهالك للطاقة مع أقصى إشراق ونشاط USB.

 هذا المستند ألغراض االطالع فحسب، كما أنه يعكس أداء المعمل. قد تختلف طريقة أداء المنتج التابع لك حسب البرامج ً والمكونات واألجهزة الطرفية التي طلبتها وال يوجد أي التزام لتحديث مثل هذه المعلومات. وبناء عليه، ينبغي للمستخدم عدم االعتماد على هذه المعلومات في اتخاذ قرارات بشأن التفاوتات الكهربائية أو خالفها. وال يوجد أي ضمان صريح أو ضمني لدقة المعلومات أو اكتمالها.

تنشيط جهاز الكمبيوتر والشاشة للوصول إلى المعلومات المعروضة على الشاشة.

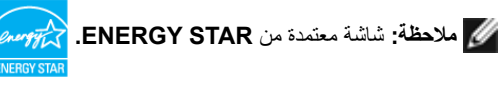

هذا المنتج متوافق مع معيار STAR ENERGY بإعدادات المصنع االفتراضية والتي يمكن استعادتها من خالل وظيفة Factory Reset (إعادة ضبط المصنع) من قائمة OSD. ويؤدي تغيير الإعدادات الافتراضية من المصنع أو تمكين الميزات الأخرى في المنتج إلى زيادة استهلاك الطاقة، الأمر الذي قد يؤدي إلى زيادة استهلاك الطاقة فيما يتعلق بتصنيف **ENERGY STAR** 

**مالحظة:**

P:استهلاك الطاقة في وضع التشغيل كما هو محدد في الإصدار Energy Star 8.0.

TEC: استهالك الطاقة اإلجمالي بالكيلو وات في الساعة كما هو محدد في اإلصدار 8.0 Star Energy.

**D**EL

**تعيين الدبابيس**

**موصل DP( دخل(**

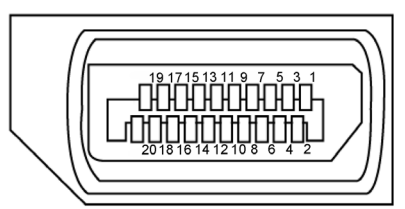

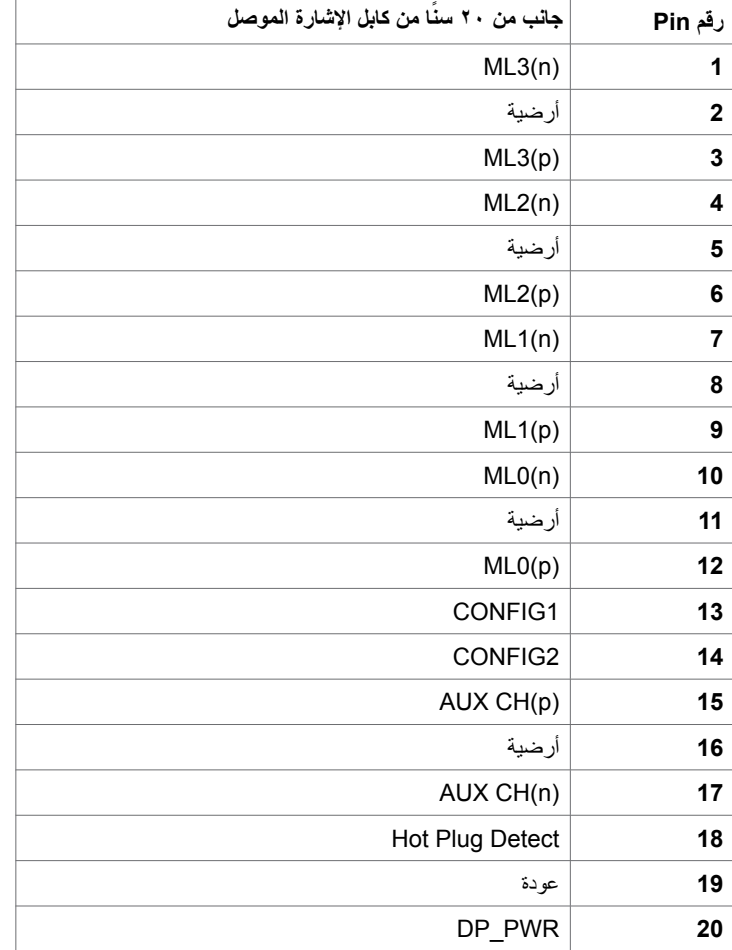

 $\int$ DELL

**موصل DP( خرج(**

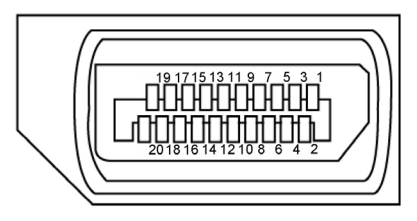

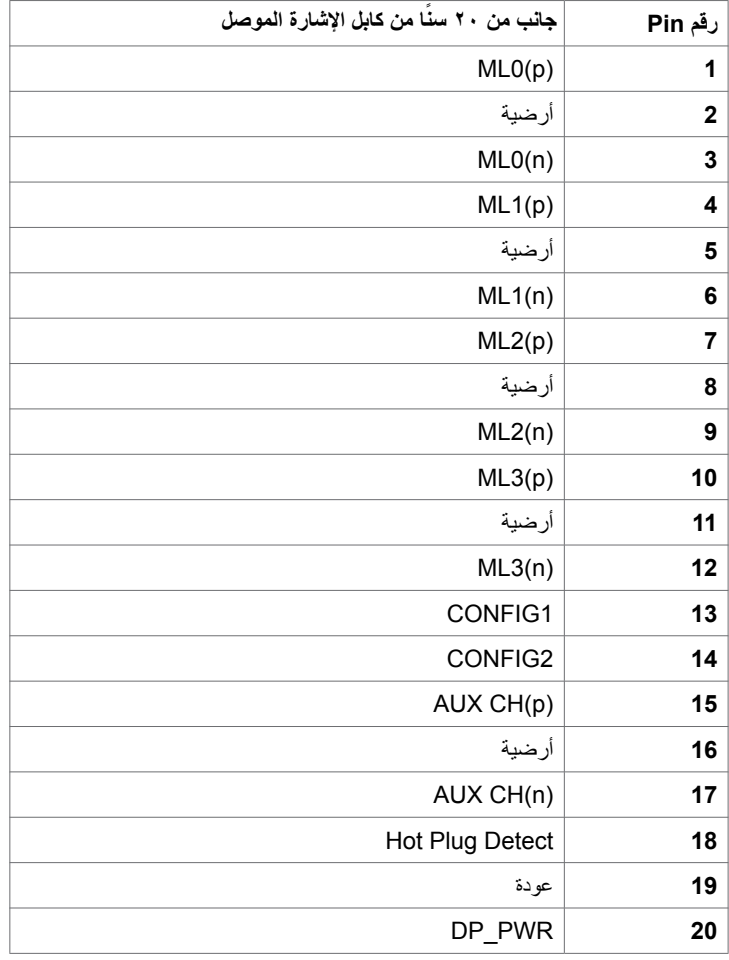

(dell

 $\begin{array}{cccccccccccccc} 19 & 17 & 15 & 13 & 11 & 9 & 7 & 5 & 3 & 1 \\ \hline \end{array}$ 

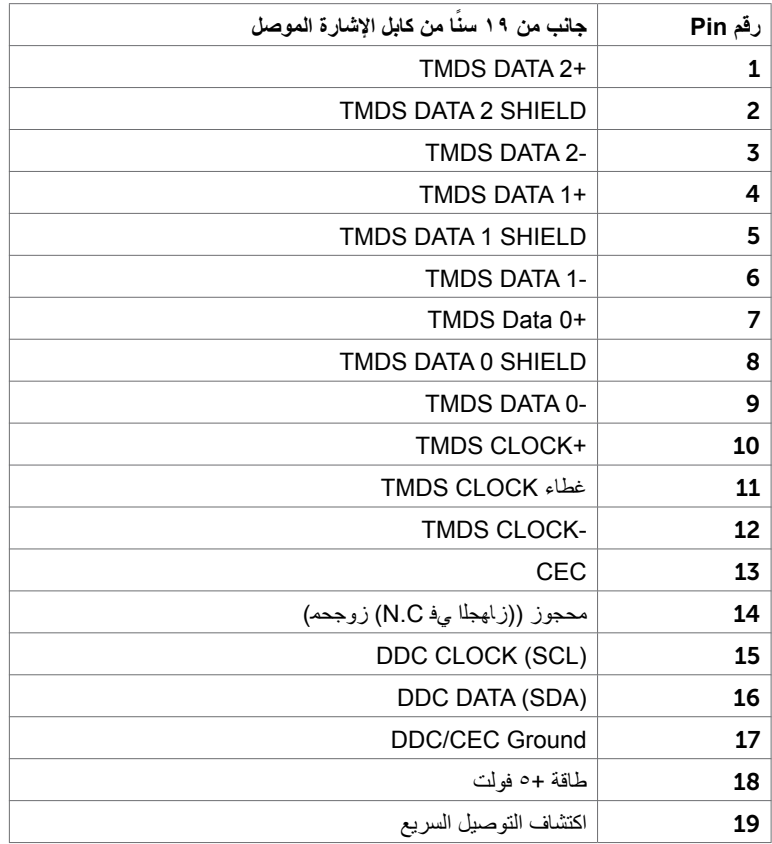

 $(\overline{DCL}$ 

#### **موصل USB من النوع C**

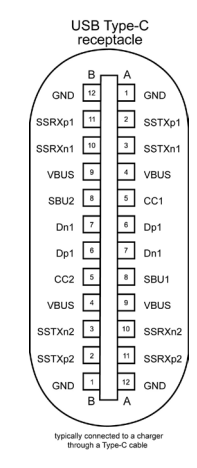

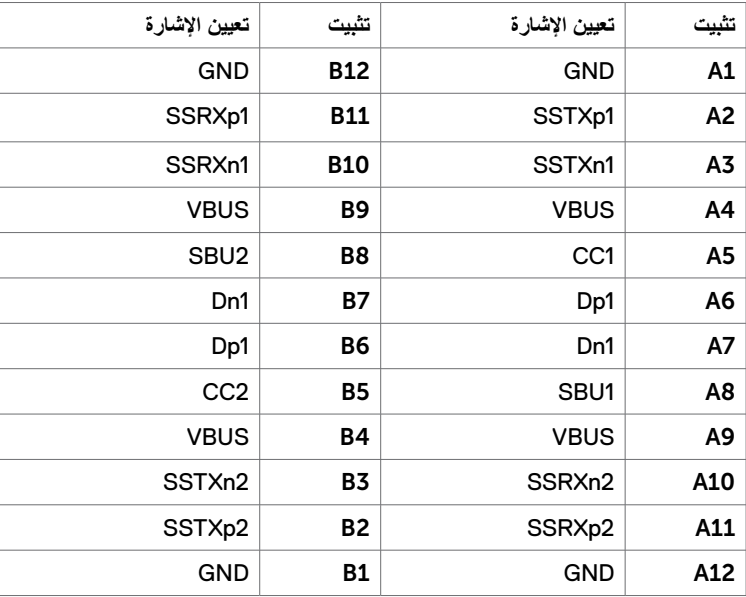

(dell

**الناقل التسلسلي العالمي )USB )**

يمنحك هذا القسم معلومات حول منافذ USB المتاحة في الشاشة. **مالحظة:** حتى A2 على منفذ USB لنقل البيانات )المنفذ الذي يحمل عالمة البطارية ( مع أحهزة تتوافق مع شحن بطارية 1.2 .Rev حتى 0.9 A على منافذ USB األخرى لنقل البيانات. يشتمل الكمبيوتر على منافذ USB التالية:

- منفذ رفع بيانات على الغطاء الخلفي للشاشة. • منفذي نقل بيانات - على الغطاء الخلفي للشاشة. منفذ الشحن بالطاقة - المنافذ التي تحمل الرمز على البطارية تدعم إمكانية شحن التيار السريع إذا كان الجهاز متوافق مع 1.2 BC.
- **مالحظة:** تعمل منافذ USB فقط إا كانت الشاشة في وضع حفظ الطاقة. في وضع حفظ الطاقة، إذا كان كبل الطاقة USB( الفئة C إلى الفئة C )موصل، ستعمل منافذ USB بصورة طبيعية. وإال اتبع التعليمات المعروضة على الشاشة لـ USB إذا كان الاعداد "On During Standby" (التشغيل أثناء وضع الاستعداد) ثم سيعمل USB بشكل طبيعي وإلا ستتعطل USB. إذا قمت بإيقاف تشغيل الشاشة واعادة تشغيلها ستستغرق الاشياء الموصلة بها بضع ثوانٍ<br>التصديق لتعاود عملها بصورة طبيعية.

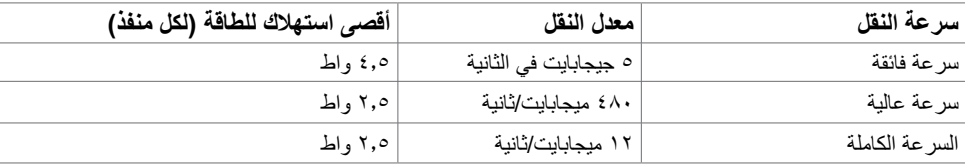

**D**EL

#### **منفذ USB لتحميل البيانات**

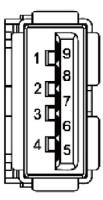

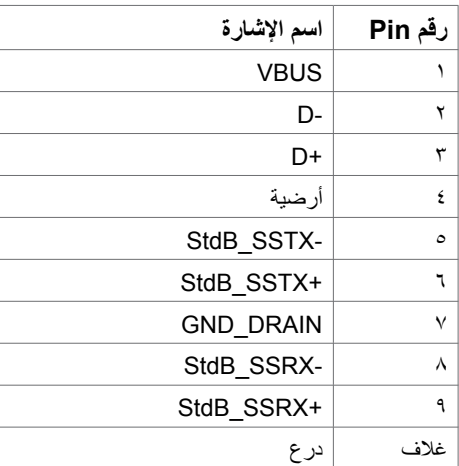

### **التوصيل والتشغيل**

<span id="page-22-0"></span>يمكنك تثبيت الشاشة في أي جهاز متوافق مع التوصيل والتشغيل. تزود الشاشة نظام الكمبيوتر ببيانات تعريف العرض الممتد )EDID ً ) تلقائيا باستخدام بروتوكوالت قناة عرض البيانات )DDC )حتى يتمكن الكمبيوتر من تهيئة نفسه وتهيئة إعدادات ً الشاشة. تتم معظم عمليات تثبيت الشاشة تلقائيا، ومن ثم يمكنك تحديد إعدادات مختلفة إذا كنت ترغب في ذلك. لمزيد من المعلومات حول تغيير إعدادات الشاشة، راج[ع تشغيل الشاشة](#page-32-0).

# **جودة شاشة LCD وسياسة البكسل**

من الطبيعي أثناء عملية تصنيع شاشة LCD أن تصبح وحدة بكسل واحدة أو أكثر ثابتة وفي حالة غير متغيرة يصعب رؤيتها وال تؤثر على جودة أو إمكانية استخدام الشاشة. للمزيد من المعلومات عن سياسة بكسل شاشة LCD، يمكنك الرجوع إلى موقع الدعم الخاص بشركة Dell على: www.dell.com/support/monitors

DELL

# <span id="page-23-0"></span> **إعداد الشاشة**

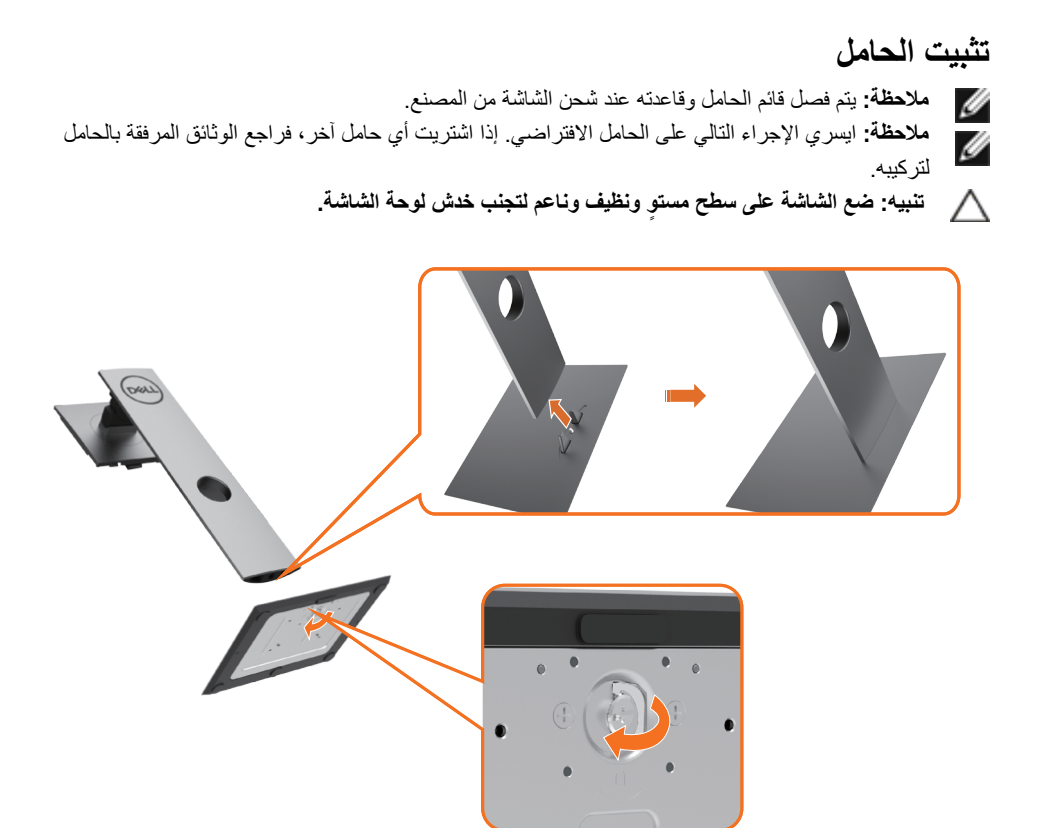

DELI

لتركيب الحامل بالشاشة، يرجى اتباع الخطوات اآلتية:

- 1 قم بمحاذاة المتاريس البارزة في قاعدة الحامل المقابلة للفتحة المطابقة الموجودة على الحامل.
	- 2 أدخل متاريس قاعدة الحامل بشكل كامل في فتحة الحامل.
	- 3 انزع براغي المقبض وقم بلفها في اتجاه عقارب الساعة.
- 4 بعد ربط البرغي بإحكام، قم بطي البرغي الخاص بالمقبض الممدد داخل التجويف.

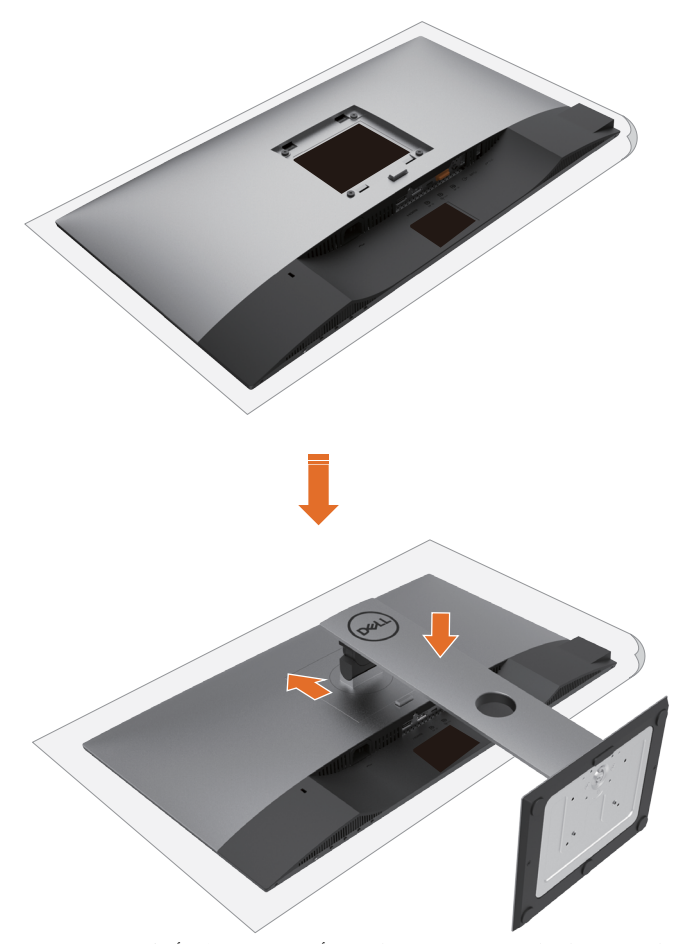

- 1 ً قم بإزالة الغطاء الواقي من على الشاشة، بحيث يكون الجزء األمامي منها متجها ألسفل.
- 2 قم بإدخال اللسانين الموجودين في الجزء األمامي للحامل في التجويف الموجود في الجانب الخلفي للشاشة.
	- 3 اضغط الحامل حتى يستقر في مكانه.

(dell

# **استخدام وظائف اإلمالة والدوران المحوري والتمديد العمودي**

<span id="page-25-0"></span> **مالحظة:** ّ ينطبق ذلك على الشاشة المزودة بحامل. إذا اشتريت أي حامل آخر، راجع دليل إعداد الحامل المعني لمعرفة تعليمات اإلعداد.

# **اإلمالة، الدوران المحوري,التمديد العمودي**

مع إرفاق الحامل مع الشاشة، يمكنك إمالة الشاشة لزاوية العرض األكثر إراحة.

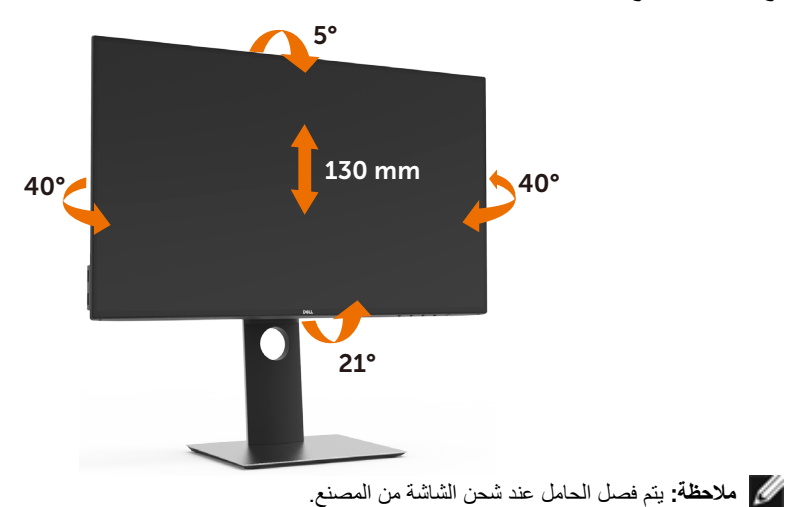

#### **تدوير الشاشة**

قبل تدوير الشاشة، يتعين تمديد شاشتك رأسياً بالكامل وإمالتها بالكامل لأعلى لتجنب خبط الحافة السفلية للشاشة.

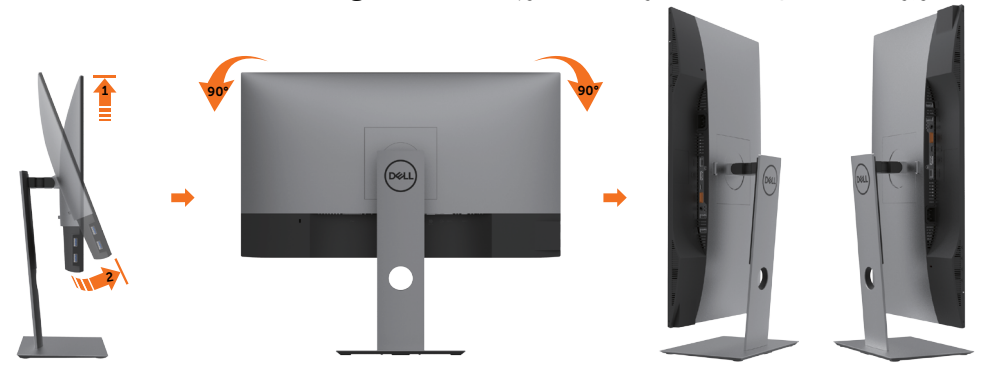

DELI

<span id="page-26-0"></span>**مالحظة:** الستخدام وظيفة Rotation Display" تدوير الشاشة" )منظر أفقي مقابل رأسي( مطلوب برنامج تشغيل محدث للرسومات لكمبيوتر Dell غير المرفق مع هذه الشاشة. لتنزيل برنامج الرسومات، انتقل إلى [support/com.dell.www](http://www.dell.com/support) وانظر القسم Download بخصوص Drivers Video للحصول على آخر تحديثات برنامج التشغيل. **مالحظة:** عندما تكون في وضع منظر رأسي، يمكنك تجربة إجراء تنزيل درجة في التطبيقات المليئة بالرسومات (ألعاب ثلاثية الأبعاد، إلخ.) ضبط إعدادات شاشة التدوير لنظامك بعد تدوير شاشتك، يتعين عليك إكمال اإلجراء أدناه لضبط إعدادات شاشة التدوير لنظامك.

**مالحظة:** إذا كنت تستخدم الشاشة مع كمبيوتر غير Dell، يتعين عليك االنتقال إلى موقع الويب الخاص ببرنامج تشغيل الرسومات أو موقع الويب الخاص بالشركة المصنعة للكمبيوتر للحصول على معلومات عن تدوير "المحتويات" على شاشتك.

لضبط إعدادات شاشة التدوير:

- .1 انقر بزر الماوس األيمن فوق سطح المكتب وانقر فوق خصائص )Properties).
	- .2 حدد عالمة تبويب إعدادات )Settings )وانقر فوق زر متقدم )Advanced).
- .3 إذا كان لديك بطاقة رسومات AMD، حدد عالمة التبويب تدوير واضبط التدوير المفضل.
- .4 إذا كان لديك بطاقة رسومات nVidia، انقر فوق عالمة التبويب nVidia، في العمود األيسر وحدد NVRotate، ثم حدد التدوير المفضل.
- .5 إذا كان لديك بطاقة رسومات Intel®، حدد عالمة تبويب الرسومات Intel، انقر فوق خصائص الرسومات، حدد عالمة التبويب تدوير، ثم اضبط التدوير المفضل لديك.
- **مالحظة:** إذا لم ترى خيار التدوير أو كان ال يعمل بشكل صحيح، انتقل إلى موقع الويب. [.](http://www.dell.com/support)[support/com.dell.www و](http://www.dell.com/support)قم بتنزيل أحدث برنامج تشغيل لبطاقة الرسومات الخاصة بك.

**D**&LI

# <span id="page-27-0"></span> **تحذير:** قبل الشروع في تنفيذ أي من اإلجراءات الواردة في هذا القسم، يرجى اتباع [التعليمات المتعلقة بالسالمة](#page-59-0)**.**توصيل الشاشة لتوصيل الشاشة بالكمبيوتر، اتبع الخطوات التالية: **1** قم بإيقاف تشغيل الكمبيوتر الخاص بك. **2** ِّ وصل كابل DP/USB من النوع C من الشاشة إلى الكمبيوتر.

- 3 قم بتشغيل الشاشة.
- 4اختر مصدر الدخل الصحيح من قائمة التعليمات الظاهرة على الشاشة وقم بتشغيل الكمبيوتر.

 **مالحظة:** إعداد DC2719U/HC2419U االفتراضي هو 1.4 DP. قد ال تعرض بطاقة رسوم A 1.1 DPالصورة بشكل طبيعي. يرجى الرجوع إلى ["مشاكل خاصة بالمنتج - ال تظهر صورة عن استخدام اتصال](#page-58-0) DP بالكمبيوتر الشخصي« لتغيير اإلعداد االفتراضي.

# **توصيل كابلHDMI( اختياري(**

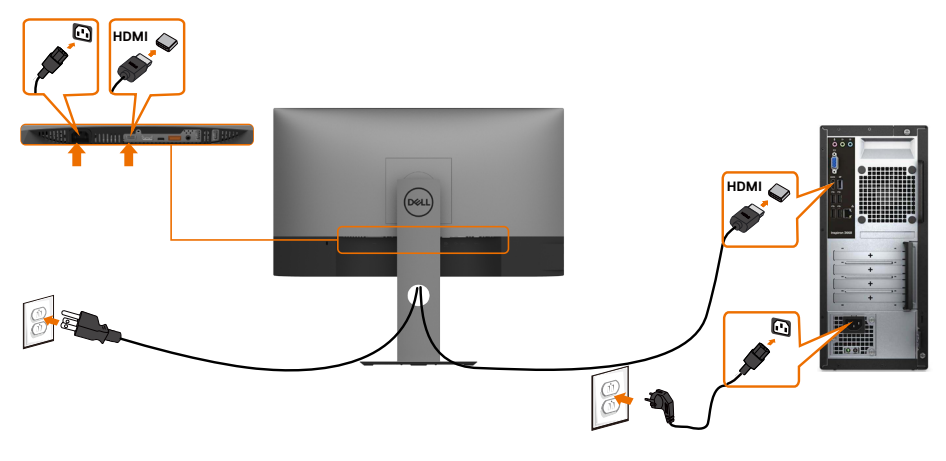

**توصيل كابل DP**

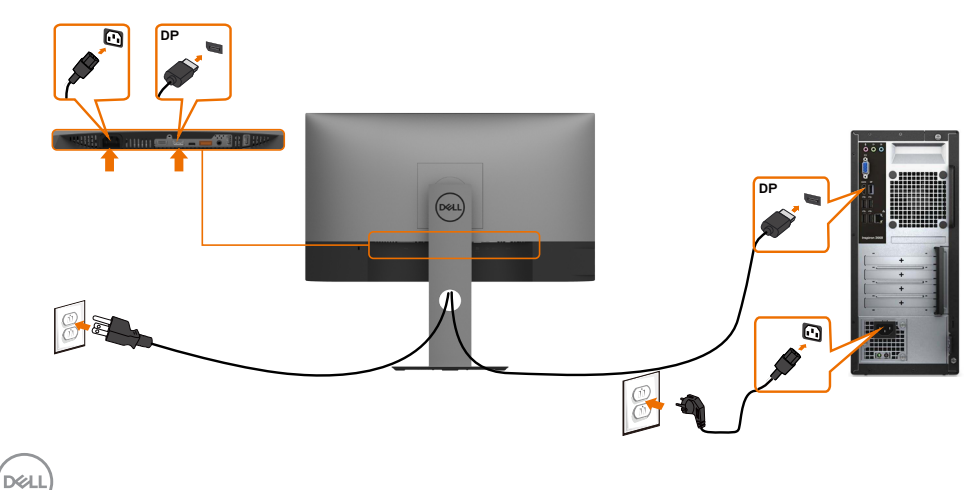

**توصيل الشاشة باسخدام وظيفة النقل عبر التدفق المتعدد DP) MST)**

<span id="page-28-0"></span>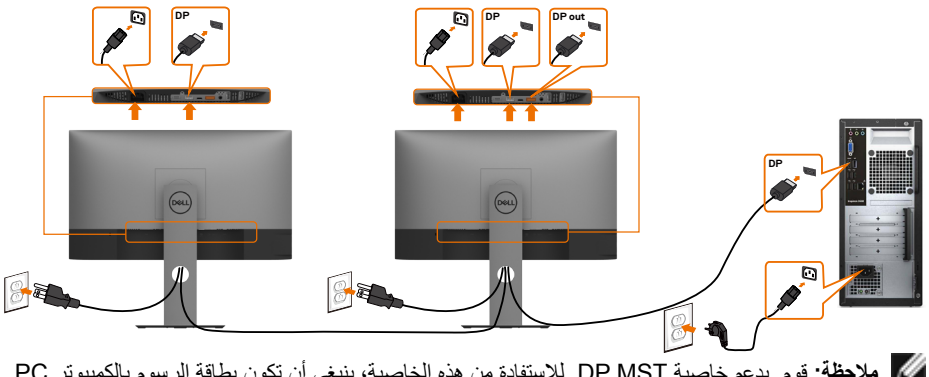

 **مالحظة:** قوم بدعم خاصية MST DP. لالستفادة من هذه الخاصية، ينبغي أن تكون بطاقة الرسوم بالكمبيوتر PC Graphics معتمدة ليعمل 1.2DP مع الخيار MST. **مالحظة:** قم بإزالة السدادة المطاطية عند استخدام موصل خرج DP**.**

### **توصيل كبل USB من النوع C**

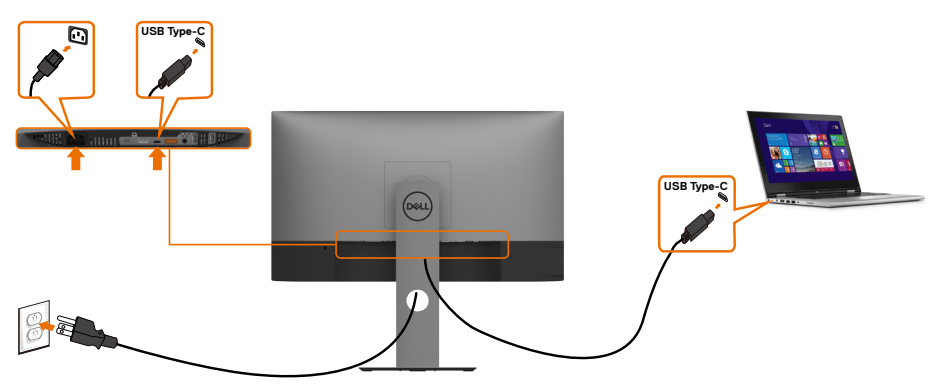

منفذ USB من الفئة C على شاشتك:

- يمكن استخدامه كمنفذ USB من الفئة C 1.4أو منفذ للشاشة بالتناوب.
- يدعم Delivery Power( تسليم الطاقة(، مع حاالت تصل إلى 65 وات.

**مالحظة :** بغض النظر عن متطلبات الطاقة للكمبيوتر المحمول الخاص بك/استهالكه الفعلي للطاقة أو وقت التشغيل المتبقي للبطارية، فقد تم تصميم الشاشة DC2719U/HC2419U Dell لتزويد توصيل طاقة يصل إلى 45 وات للكمبيوتر المحمول الخاص بك.

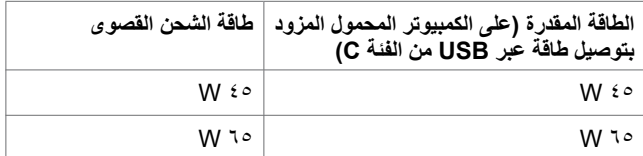

DELI

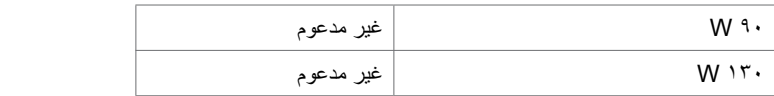

**توصيل الشاشة باسخدام وظيفة النقل عبر التدفق المتعدد C-USB) MST)**

<span id="page-29-0"></span>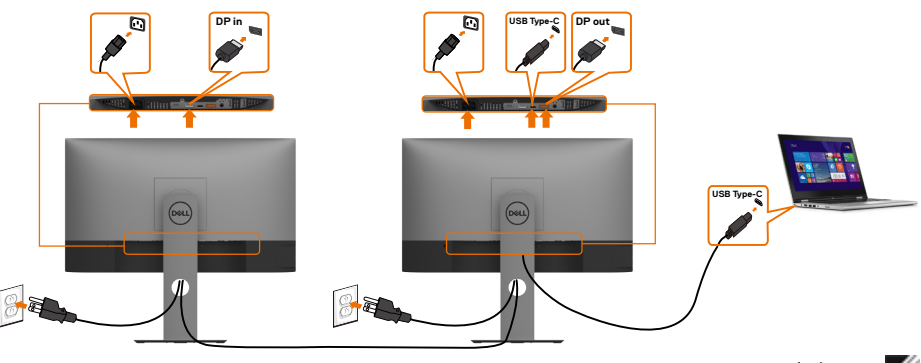

 **مالحظة:** أقصى عدد من DC2719U المدعومة عبر وظيفة النقل يخصع لعرض نطاق مصدر C-USB. يرجى الرجوع إلى »[مشاكل خاصة بالمنتج - ال توجد صورة عند استخدام وظيفة النقل متعدد الدفق C-USB»](#page-58-0). **مالحظة:** قم بإزالة السدادة المطاطية عند استخدام موصل خرج DP**.**

## **ترتيب الكابالت**

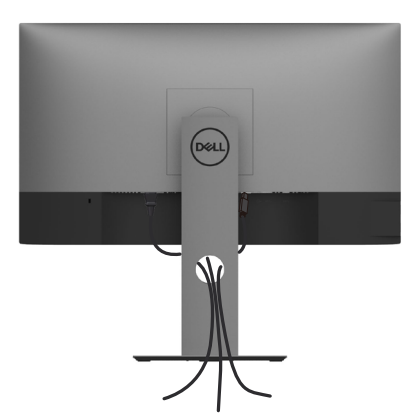

بعد إرفاق جميع الكبلات اللازمة بالشاشة والكمبيوتر، ([راجع توصيل شاشة العرض](#page-27-0) لمرفق الكبل) تنظيم جميع الكابلات كما هو موضح أعاله.

DELL

### **فك حامل الشاشة**

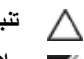

<span id="page-30-0"></span>**تنبيه: لمنع حدوث خدوش لشاشة LCD أثناء إزالة الحامل، تأكد من وضع الشاشة على سطح ناعم ونظيف.** Ø **مالحظة:يسري اإلجراء التالي على الحامل االفتراضي. إذا اشتريت أي حامل آخر، فراجع الوثائق المرفقة بالحامل لتركيبه.**

لفك الحامل، اتبع ما يلي:

- **1** ضع الشاشة على قطعة قماش أو وسادة ناعمة.
- **2** اضغط مع االستمرار على زر تحرير الحامل.
	- **3** ارفع الحامل ألعلى ثم انزعه من الشاشة.

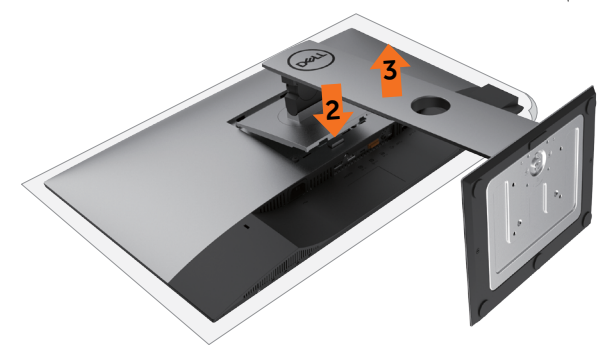

DELI

**)التثبيت على الحائط )اختياري**

<span id="page-31-0"></span>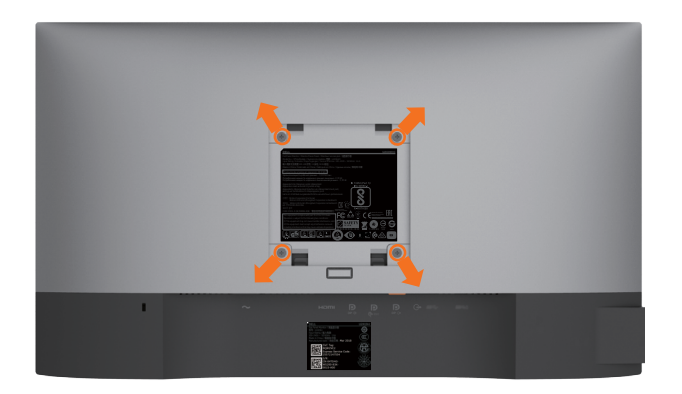

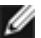

**مالحظة:** استخدم براغي 4M مقاس 10 مم لتثبيت الشاشة في مجموعة التثبيت بالحائط.

راجع التعليمات المرفقة بمجموعة التثبيت بالحائط المتوافقة مع VESA.

- **1** ضع الشاشة على قطعة قماش أو وسادة ناعمة على منضدة مسطحة ثابتة.
	- **2** قم بإزالة الحامل.
- **3** استخدم مفك براغي Phillips متصالب الرأس لفك البراغي األربعة التي تحكم تثبيت الغطاء البالستيكي.
	- **4** قم بتركيب ماسك التثبيت من مجموعة تثبيت الحائط إلى الشاشة.
	- **5** ً قم بتركيب الشاشة على الجدار متبعا التعليمات التي تأتي مع عدة التركيب بالحائط.

 مالحظة: لالستخدام فقط مع كتيفة تثبيت في الحائط معتمدة من UL أو CSA أو مدرجة في GS بقدرة على حمل 3.37 كجم )HC2419U)4.19/ كجم )DC2719U )على األقل.

**DGL** 

**تشغيل الشاشة**

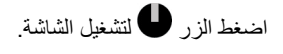

<span id="page-32-0"></span>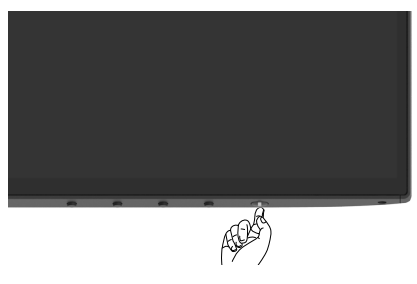

# استخدام أزرار تحكم اللوحة الأمامية

استخدم أزرار التحكم الموجودة على الحافة السفلية للشاشة لتعديل خصائص الصورة المعروضة. أثناء استخدام تلك األزرار لتعديل وسائل التحكم يتم عرض قيم رقمية على الشاشة توضح الخصائص التي يجري تعديلها.

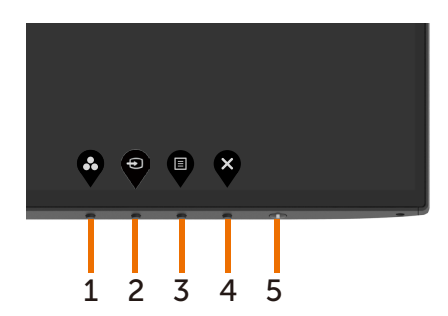

(dell

يوضح الجدول التالي أزرار اللوحة األمامية:

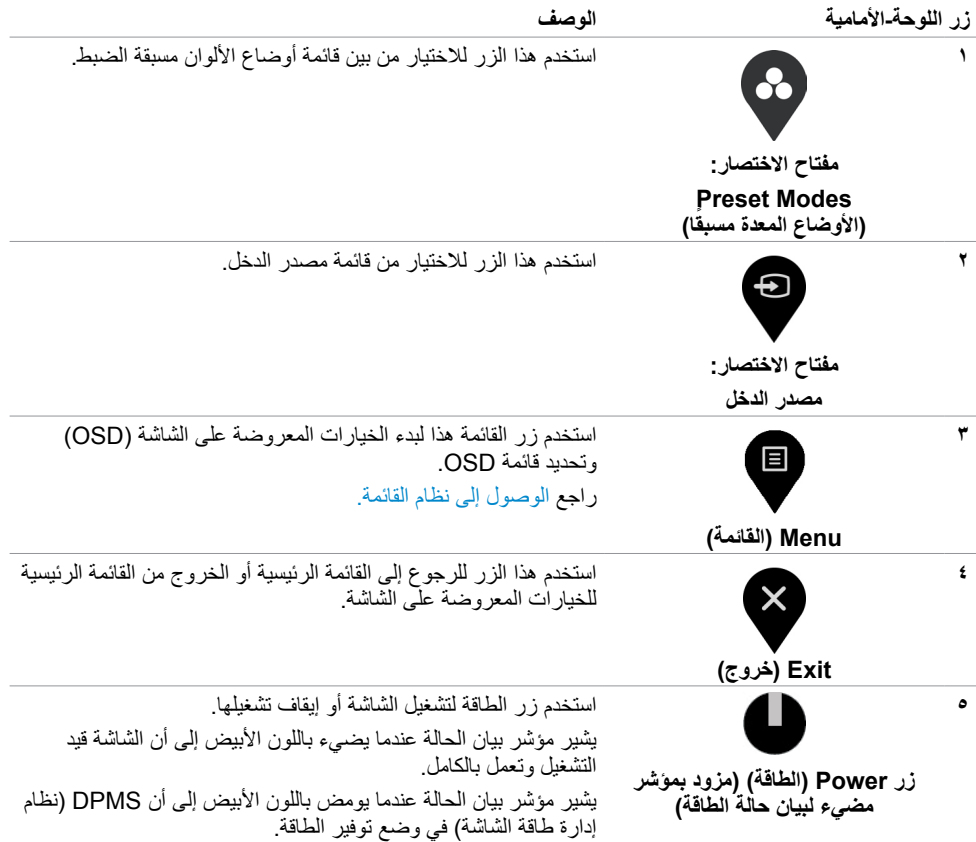

 $\int$ DELL

# **استخدام وظيفة قفل قائمة المعلومات المعروضة على الشاشة**

<span id="page-34-0"></span>يمكن من خالل قفل أزرار التحكم الموجودة على الشاشة منع األشخاص من الوصول إلى عناصر التحكم. كما يمنع التنشيط غير المقصود إلعداد معين من إعدادات أجهزة عرض المتعددة والمتجانبة.

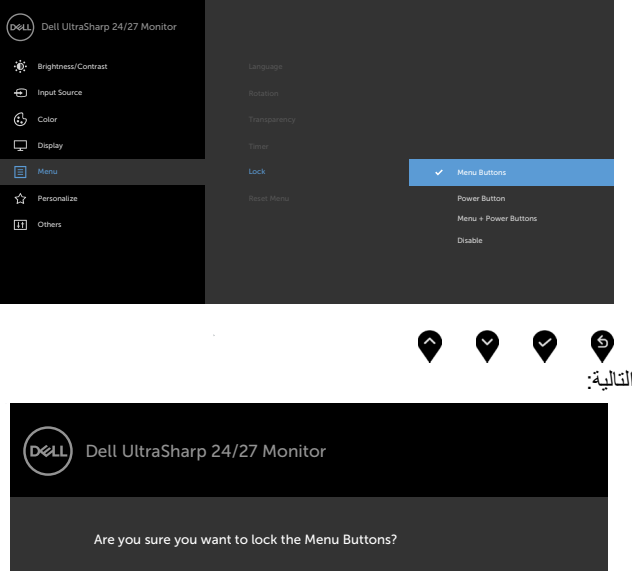

.1 تظهر الرسالة التالية:

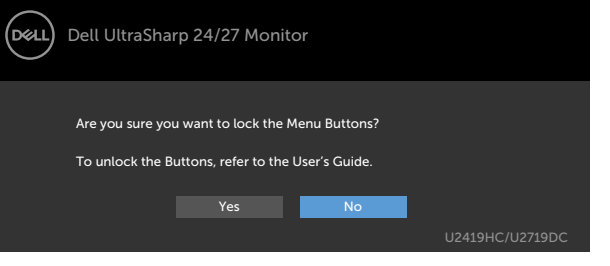

.2 حدد "نعم" لقفل األزرار، ويبين الجدول التالي رموز التحكم:

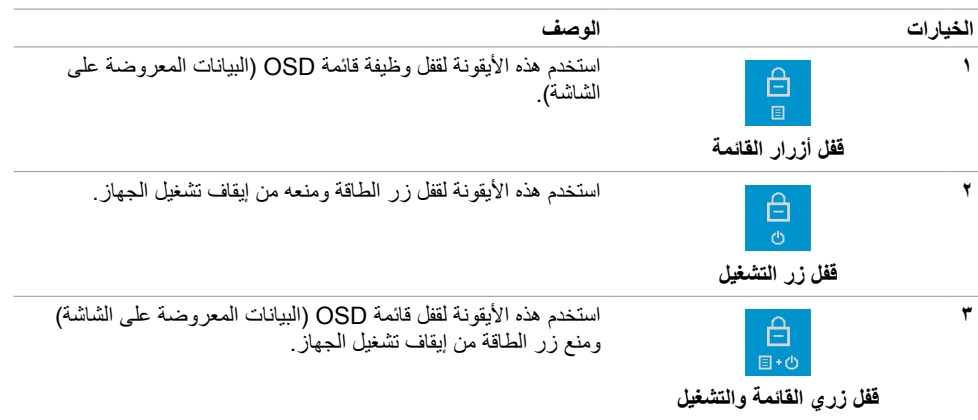

DELL

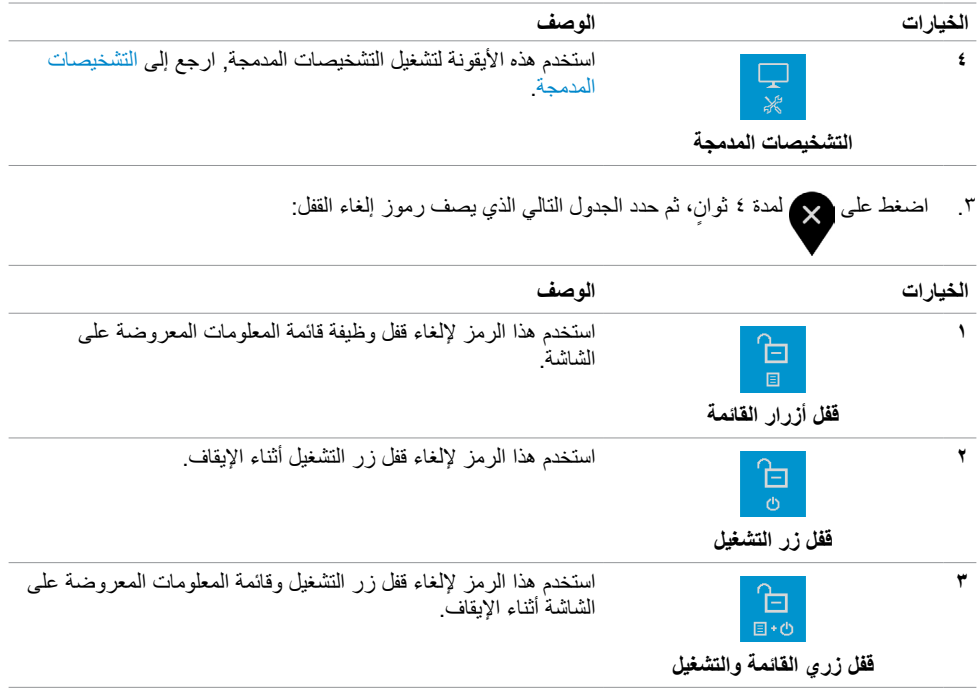

 $\sqrt{2}$ 

### **زر اللوحة‐األمامية**

استخدم الأزرار في مقدمة الشاشة لضبط إعدادات الصورة.

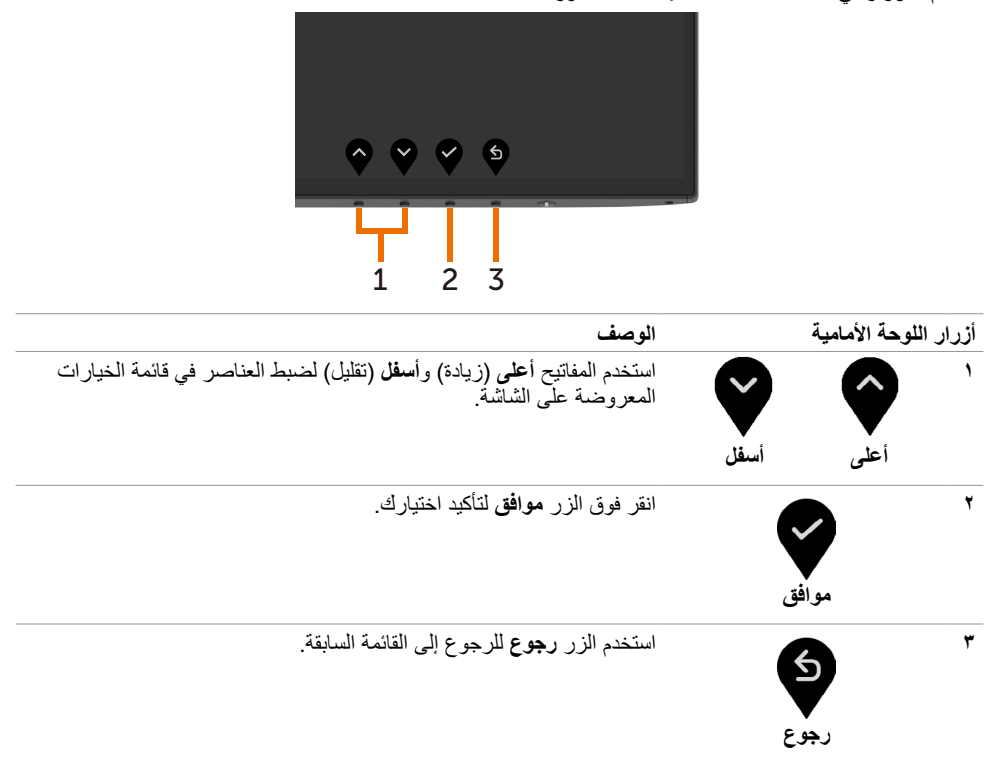

DELL

# **استخدام قائمة المعلومات المعروضة على الشاشة )OSD)**

**الوصول إلى نظام القائمة**

<span id="page-37-0"></span> **مالحظة:** يتم حفظ أي تغييرات تقوم بها باستخدام قائمة OSD ً تلقائيا إذا انتقلت إلى قائمة OSD أخرى، أخرج من قائمة OSD، أو انتظر حتى تختفي قائمة OSD.

**1** ادفع الزر لبدء قائمة الخيارات المعروضة على الشاشة وعرض القائمة الرئيسية.

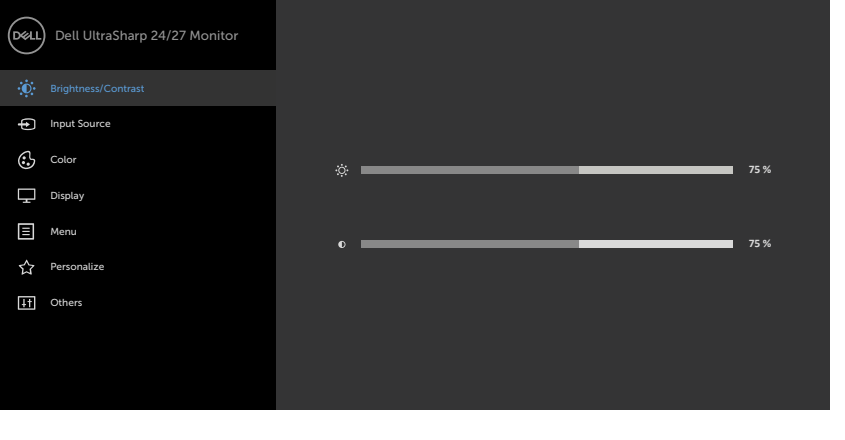

- **2** اضغط على الزرين و للتنقل بين الخيارات. أثناء االنتقال من أيقونة ألخرى يتم تظليل اسم الخيار.
	- **3** اضغط على الزر أو أو مرة واحدة لتنشيط الخيار المظلل.
		- **4** اضغط على الزرين و لتحديد المعلمة المطلوبة.
- **5** ادفع للدخول إلى شريط التمرير ثم استخدم الزرين أو حسب المؤشرات الموجودة على القائمة، إلجراء تغييراتك.

**D**EL

**6** حدد للرجوع إلى القائمة السابقة أو لقبول والعودة إلى القائمة السابقة.

<span id="page-38-0"></span>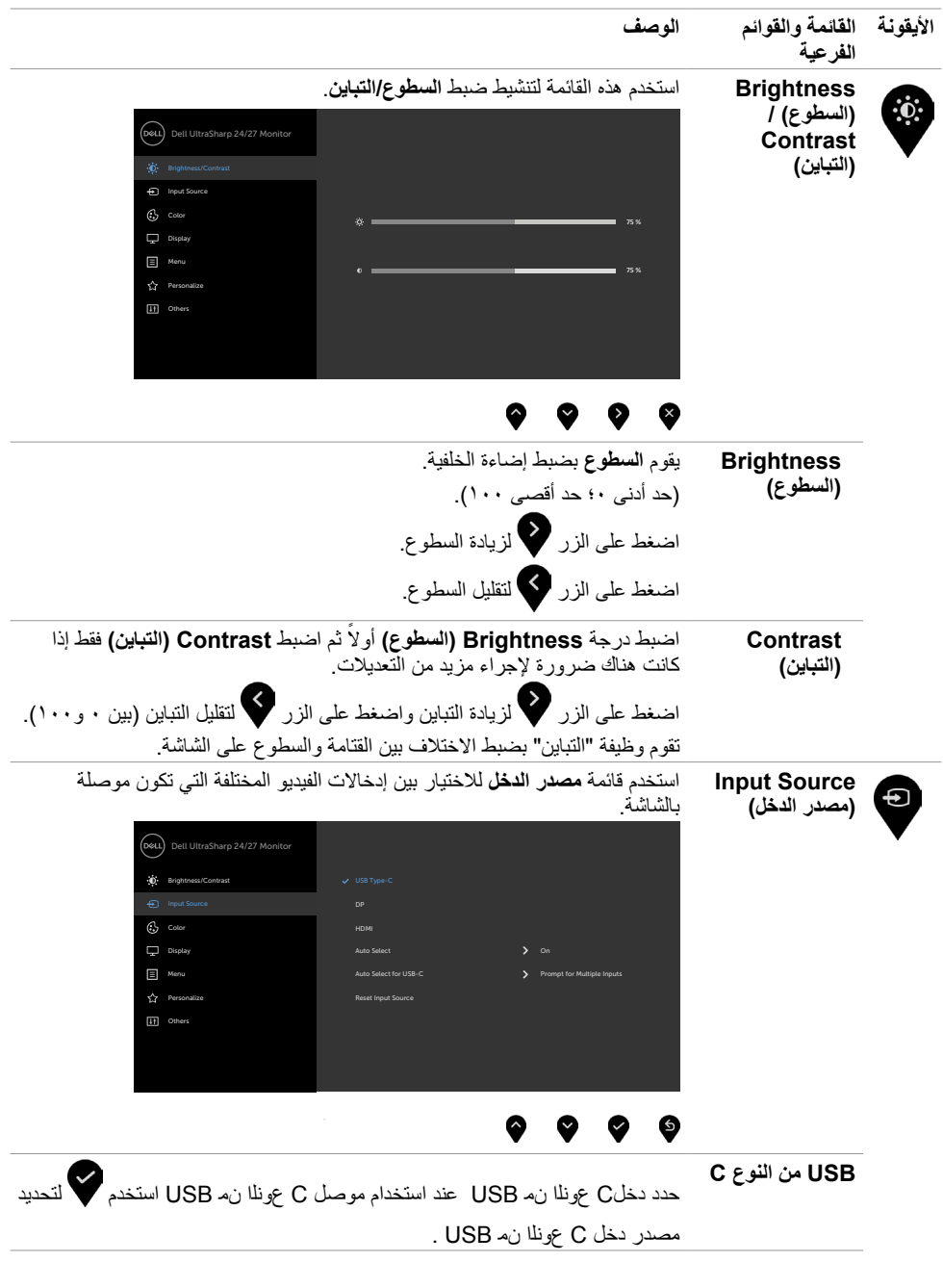

 $(1)$ 

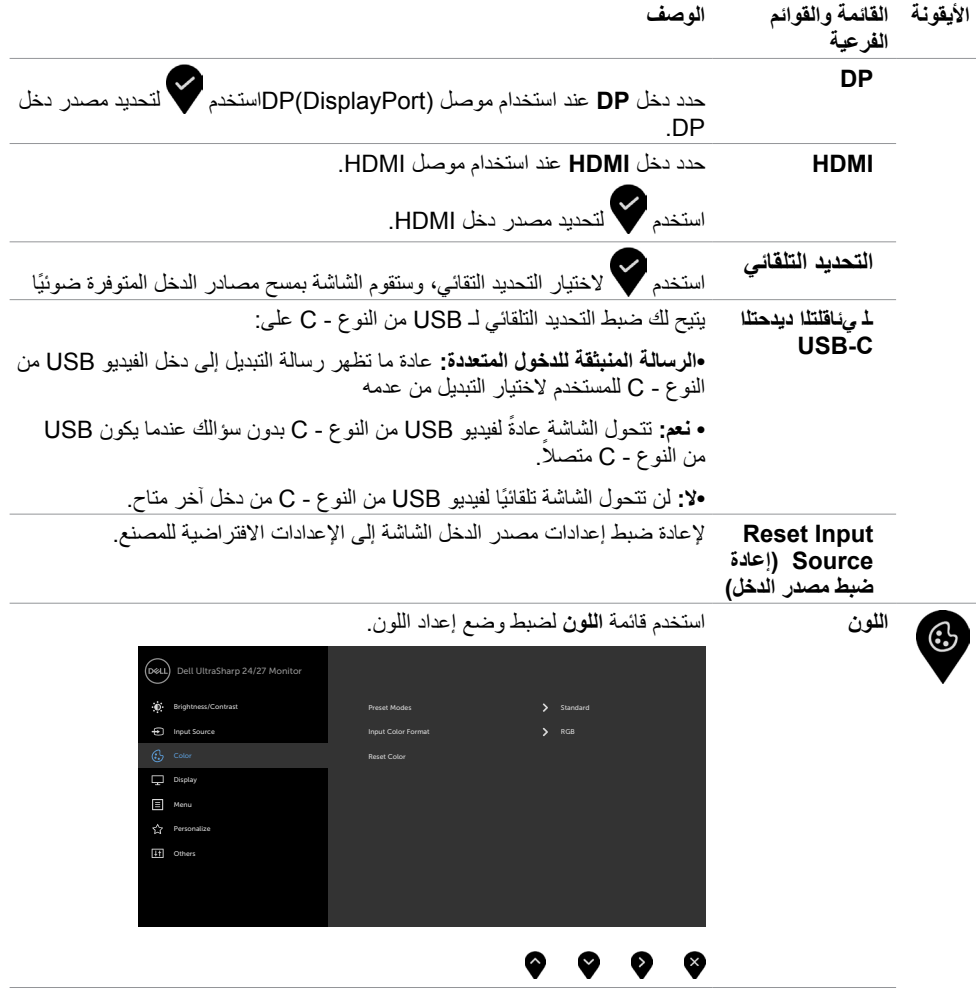

 $\sqrt{QZL}$ 

#### **األيقونة القائمة والقوائم الفرعية الوصف**

**وضع الضبط المسبق**

عندما تحدد **Modes Preset( األوضاع مسبقة الضبط(, يمكنك اختيار Standard )قياسي(, Match Multiscreen(توافق الشاشات المتعددة(, ComfortView )العرض المريح(, Movie( األفالم(, Game( األلعاب(, Temp Color( درجة الحرارة اللونية(, أو Color Custom( لون مخصص(** من القائمة.

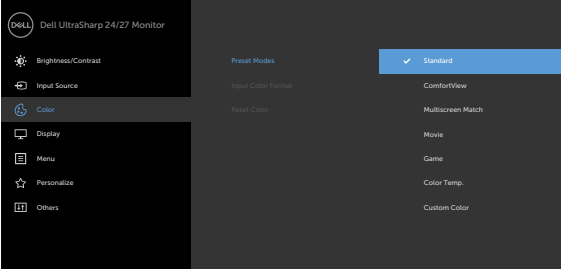

#### $\bullet$   $\bullet$ ❤ €

- **قياسي:** إعدادات اللون االفتراضية.هذا هو الوضع مسبق الضبط االفتراضي.
- **ComfortView:** تقلل مستوى اللون األزرق المنبعث من الشاشة ليصبح العرض مر يحًا لعينيك أكثر .

**ملحوظة:** لتقليل خطر إجهاد العين وألم الرقبة/الذراع/الظهر/األكتاف الناجم عن استخدام الشاشة لفترات طو

- يلة؛ نقترح عليك الحفاظ على مسافة تتراوح بين 20 إلى 28 بوصة )70-50 سم( بين الشاشة وعينيك. ارمش بشكل متكرر لترطيب العين أو إلعادة ترطيبها عند ُ العمل باستخدام الشاشة. خذ استراحات منتظمة ومتكررة لمدة 20 دقيقة كل ساعتين. انظر بعيدًا عن الشاشة وحدِّق بشيء يقع على مسافة ٢٠ قدمًا لمدة ٢٠ ثانية على األقل أثناء فترات االستراحة. قم بتمديد جسمك لتخفيف الضغط الواقع على الرقبة/ الذراع/الظهر/األكتاف أثناء فترات االستراحة.
- **توافق الشاشات المتعددة:** خيار يتيح توافق الخلفيات البيضاء على الشاشات المتعددة.
	- **أفالم:** مثالية لألفالم.
	- **لعبة:** مثالية لمعظم تطبيقات األلعاب.
- ً  ا مع لون خفيف أحمر/أصفر **Temp Color.( حرارة اللون(**: تظهر الشاشة أكثر دفئ مع شريط تمرير معين على 5.000 كيلو أو أبرد مع لون خفيف أزرق مع شريط تمرير معين على 10.000 كيلو.
	- **Color Custom( لون مخصص(:** يتيح هذا الخيار إمكانية ضبط إعدادات

الألوان يدويًا. اضغط على زر محل أو محكم لضبط قيم الألوان الأحمر والأخضر واألزرق وإنشاء وضع اللون الذي يتناسب معك.

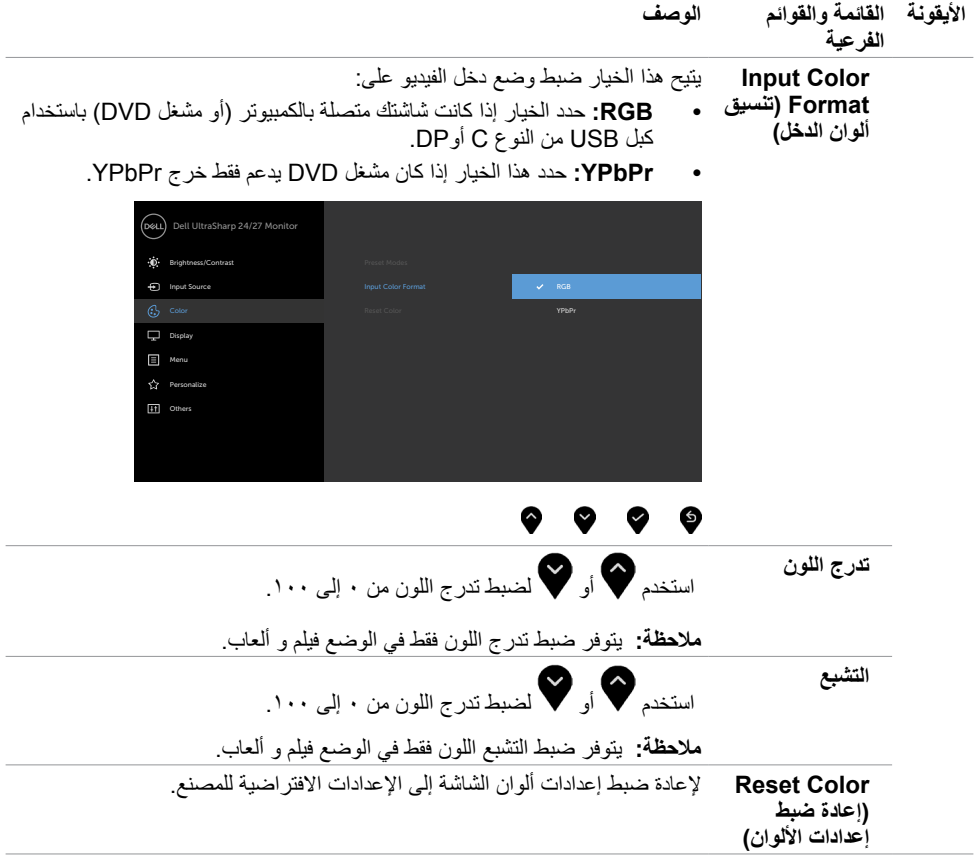

 $\sqrt{QZL}$ 

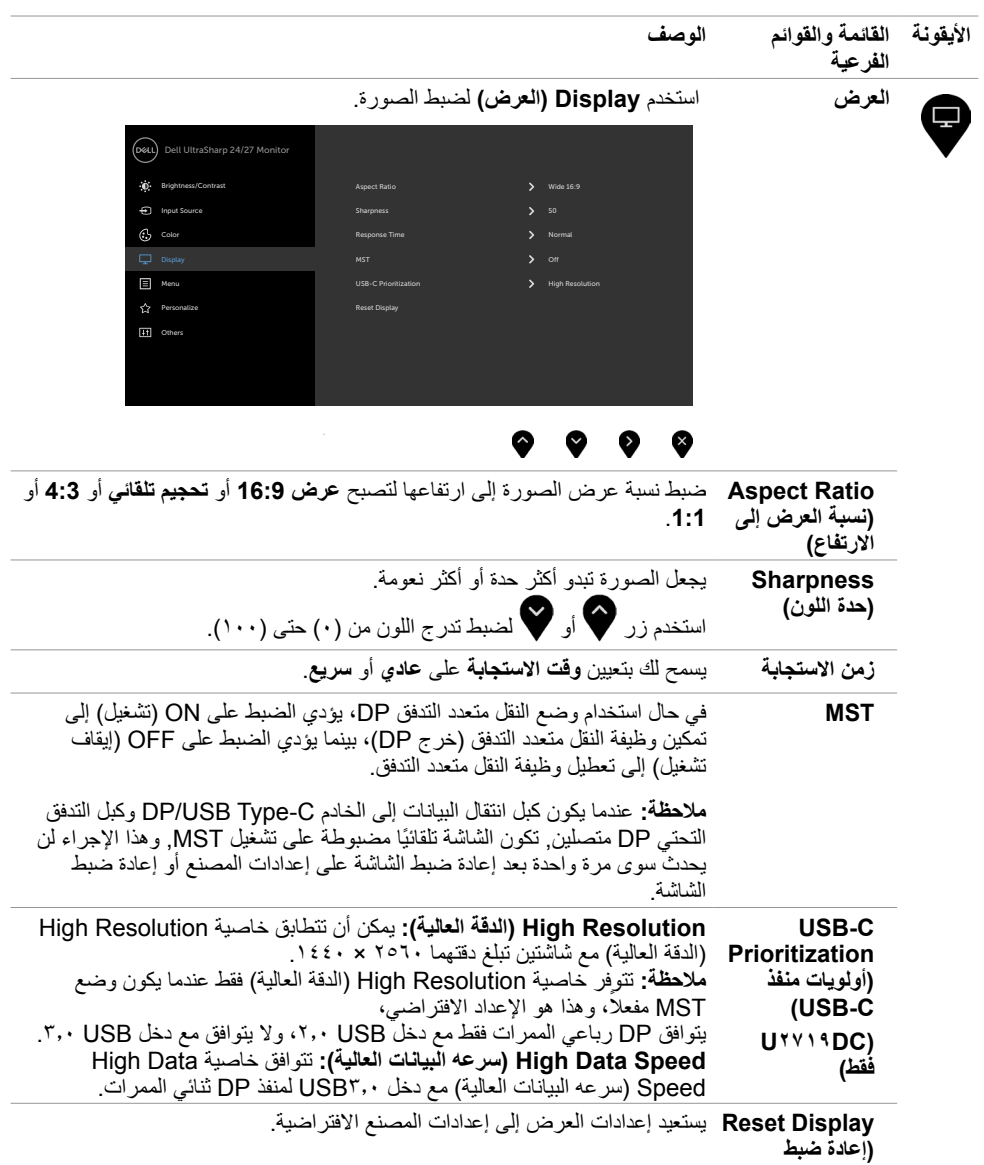

**إعدادات العرض(**

**ةشاشلا ليغشت | 43**

 $(PELL)$ 

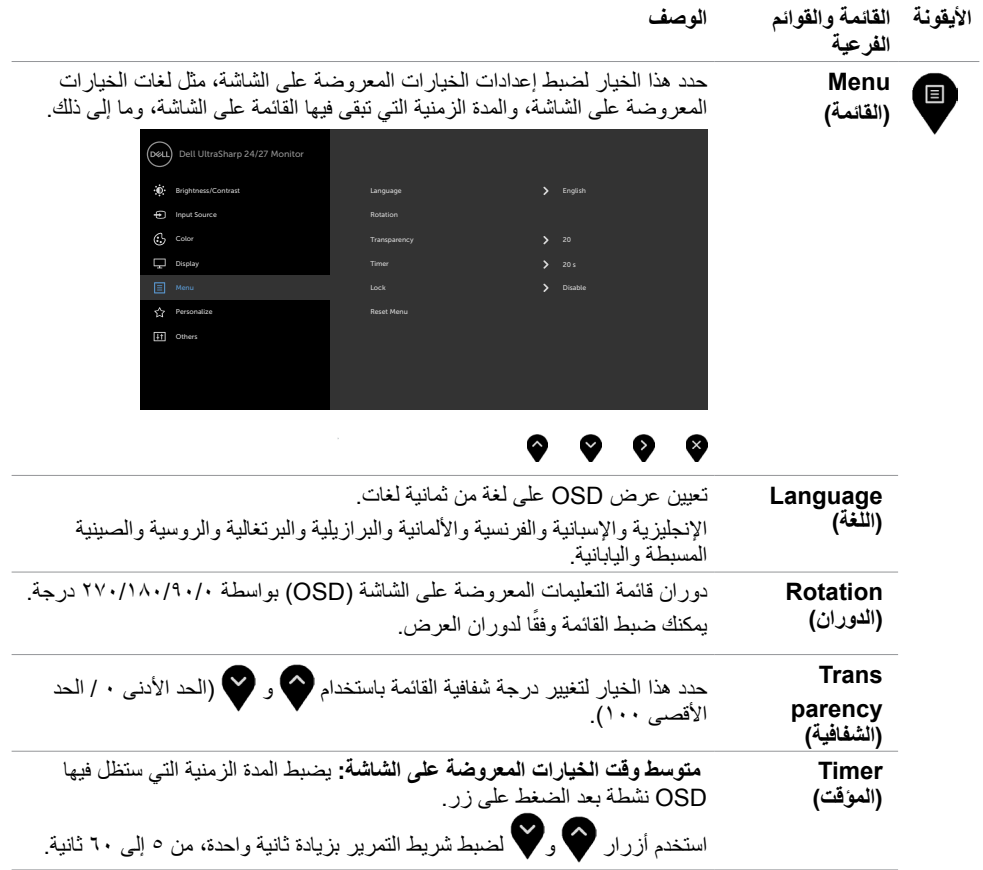

 $\sqrt{2}$ 

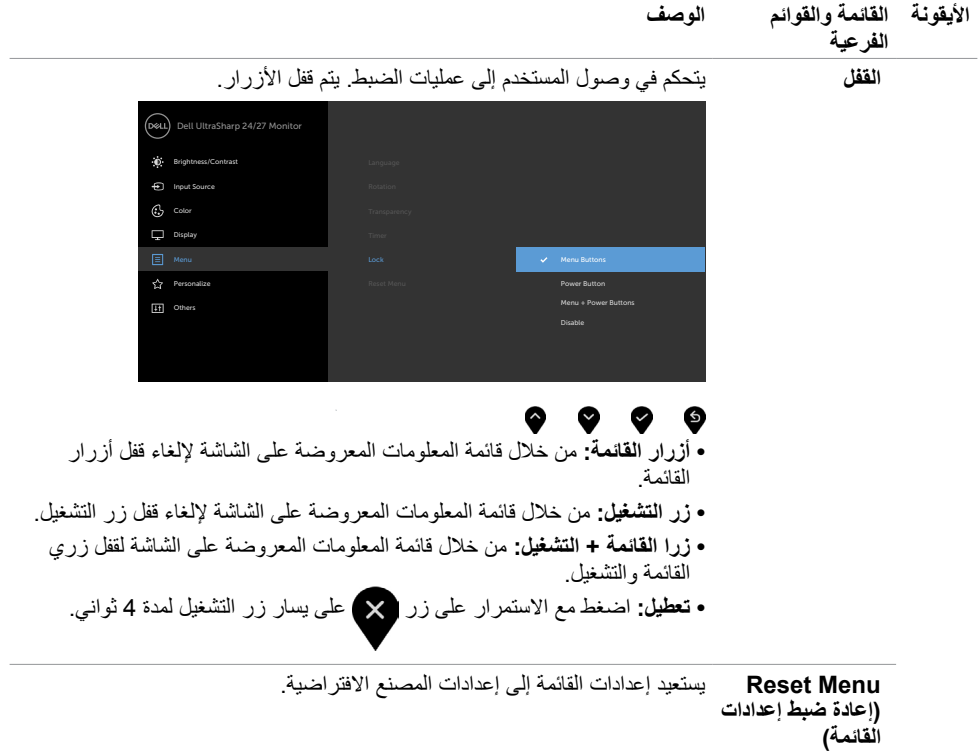

 $(PELL)$ 

<span id="page-45-0"></span>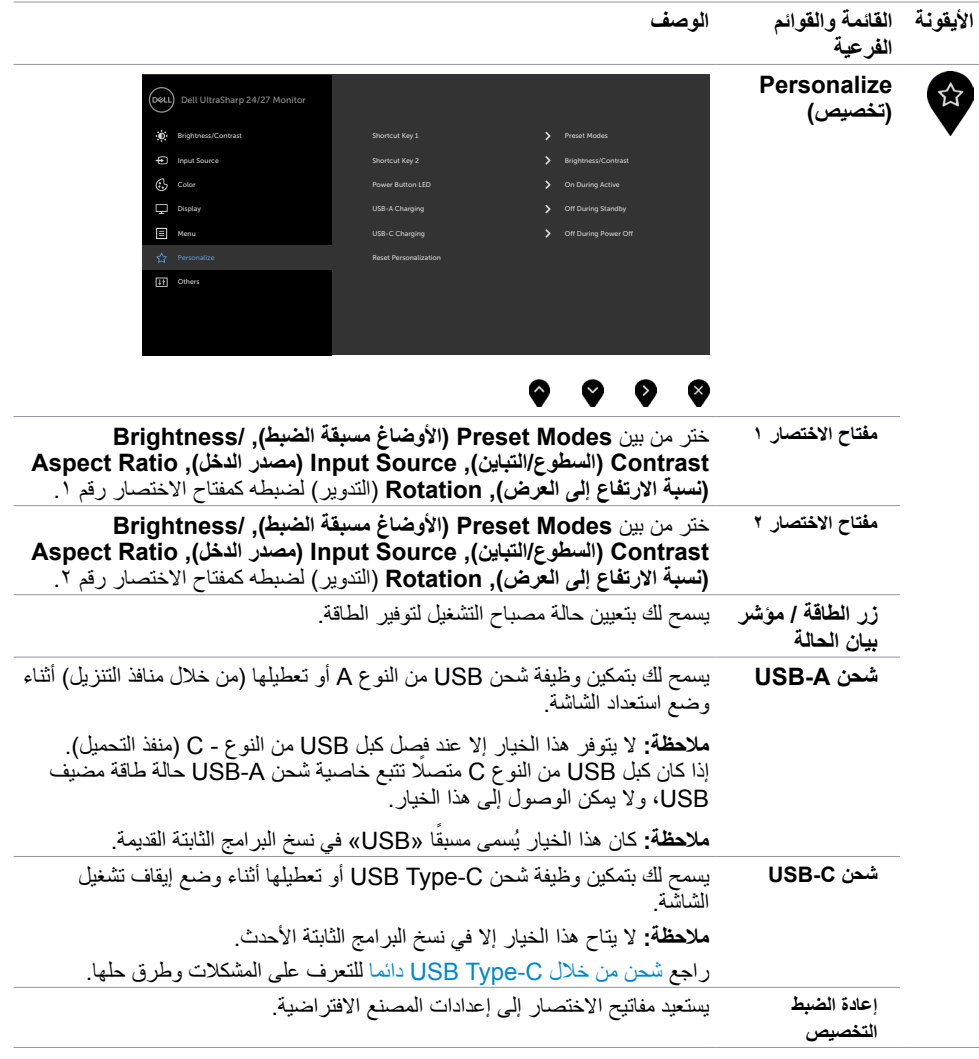

 $\sqrt{2}$ 

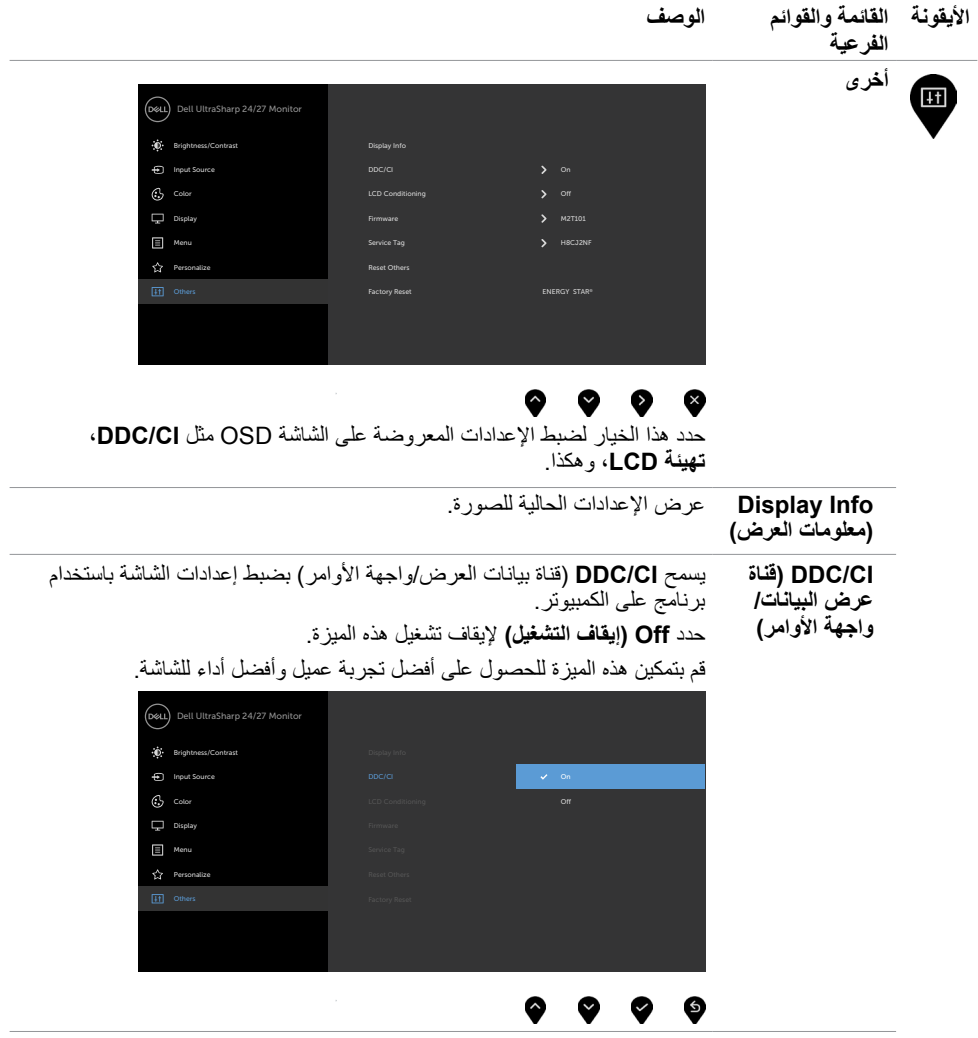

 $($ DELL

<span id="page-47-0"></span>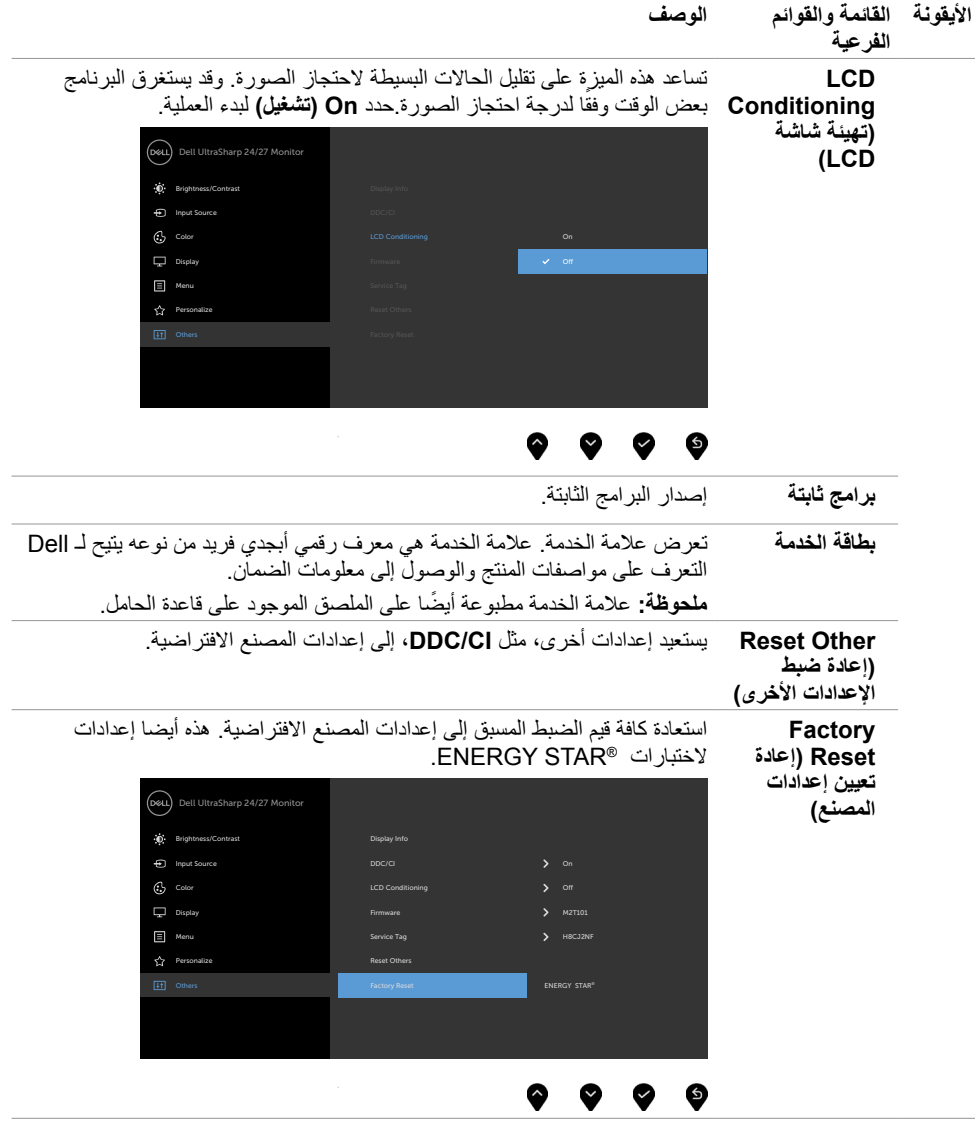

 $\begin{pmatrix} 1 & 1 \\ 1 & 1 \end{pmatrix}$ 

#### **Messages Warning OSD( رسائل التحذير بقائمة المعلومات المعروضة على الشاشة(**

عندما لا تدعم الشاشة وضع دقة معينة ستشاهد الر سالة التالية:

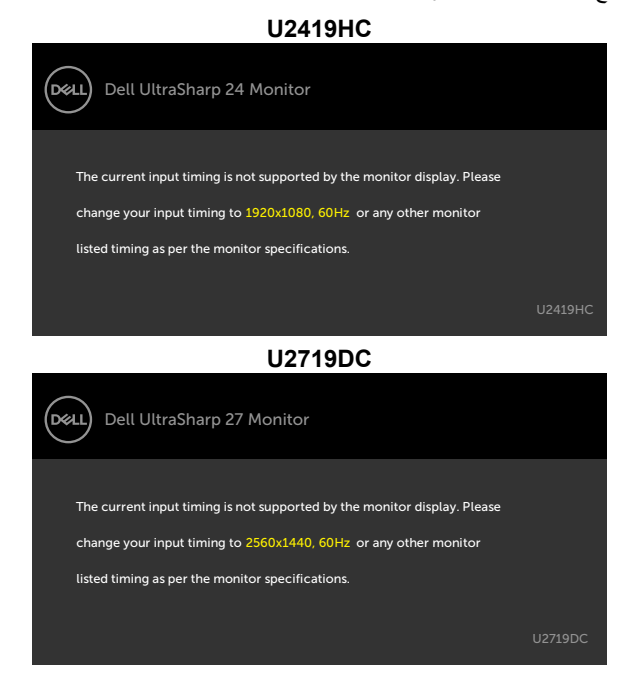

مما يعني أن الشاشة يتعذر عليها التزامن مع اإلشارة التي يتم استالمها من الكمبيوتر. [انظر خصائص الشاشة لمعر](#page-9-0)فة نطاقات التردد الافقي والراسي القابلة للتوجيه بواسطة هذا الكمبيوتر . الوضع الموصى به (U۲٤١٩HC) ١٠٨٠ × ١٠٨٠  $1$ *i* $2$ :  $\times$   $101$ ,  $(U11110C)$ 

ستظهر لك الرسالة التالية قبل تعطيل وظيفة DDC/CI (قناة عرض البيانات/واجهة الأوامر):

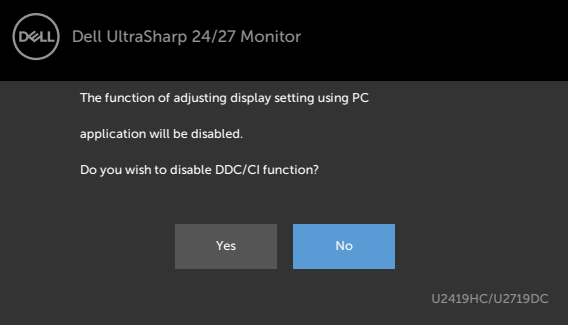

DELI

عندما تنتقل الشاشة إلى وضع Power Save (توفير الطاقة)، ستظهر الرسالة التالية:

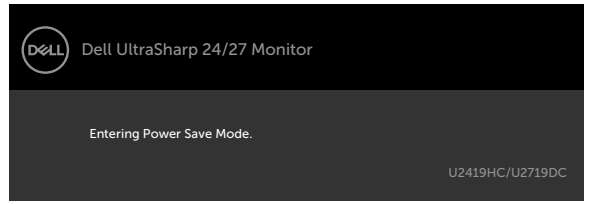

قم بتنشيط الكمبيوتر وإيقاظ الشاشة للوصول إلى [خيارات المعروضة على الشاشة](#page-37-0). إذا ضغطت على أي زر خالف زر الطاقة، ستظهر واحدة من الرسائل التالية حسب اإلدخال المحدد:

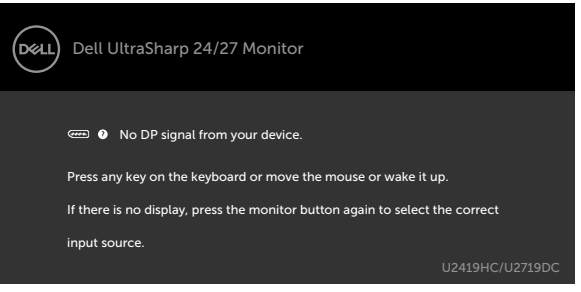

في حالة تحديد دخل USB من النوع C أوDP وعدم توصيل الكبل المناظر، سيظهر مربع الحوار المتحرك كما هو موضح أدناه.

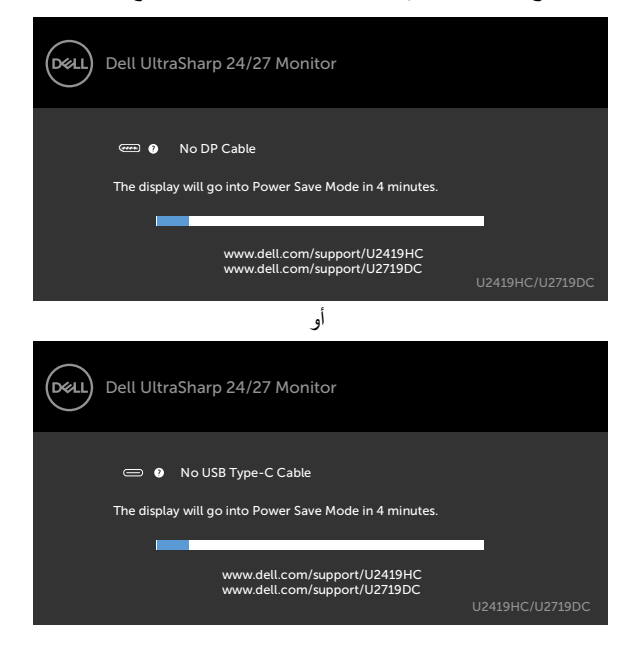

**D**&LI

يتم عرض رسالة أثناء توصيل كبل يدعم وضع التشغيل المتناوب DP بالشاشة في الظروف التالية:

- عند ضبط االختيار التلقائي لـ C-USB على Inputs Multiple for Prompt ُ( طلب مداخل متعددة(
	- عند توصيل كبل DP بالشاشة

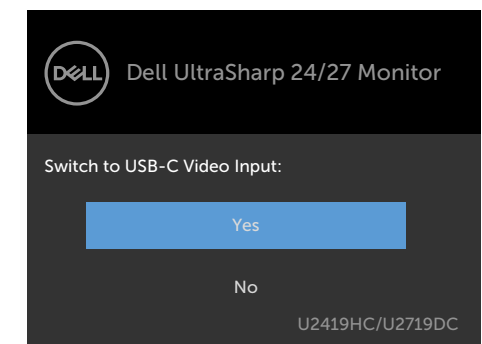

عند تحديد عناصر OSD ذات **resolution High( دقة عالية(** من خاصية Display( العرض( تظهر الرسالة التالية:

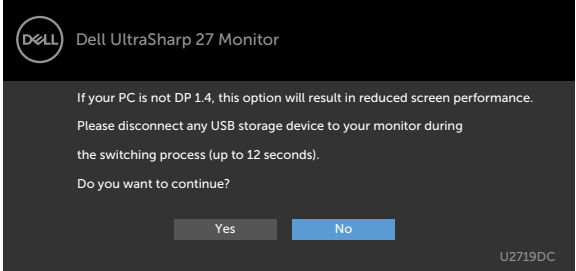

عند تحديد عناصر OSD ذات **Speed Data High( سرعه بيانات عالية(** من خاصية Display( العرض( تظهر الرسالة التالية:

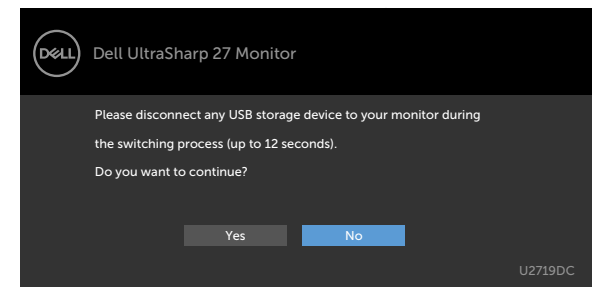

عند ضبط **Prioritization C-USB(أولويات منفذ C-USB )**على **Speed Data High( سرعة البيانات العالية(** واختيار عناصر OSD من Factory Reset (إعادة التعيين لإعدادات المصنع) في خاصية Other (غير ذلك) تظهر الرسالة التالية:

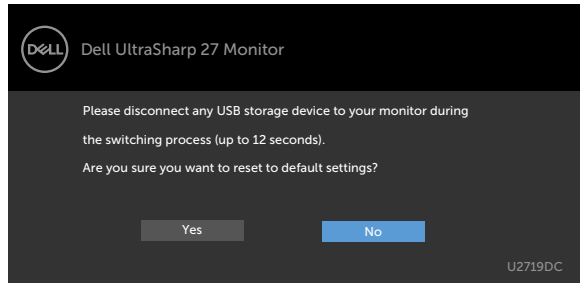

عند تحديد عناصر OSD من Factory Reset (إعادة التعيين لإعدادات المصنع) في خاصية Other (غير ذلك) تظهر الرسالة التالية:

DELI

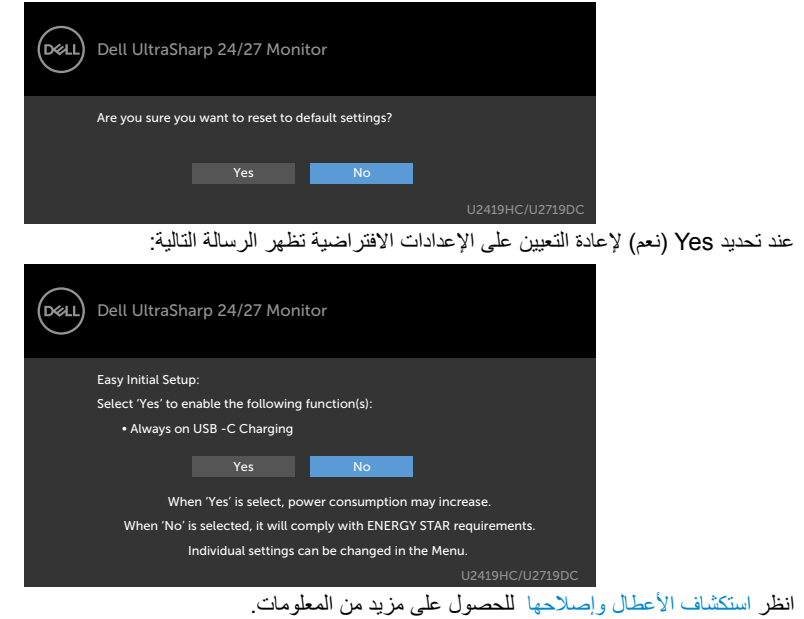

<span id="page-52-0"></span> **تحذير: قبل الشروع في تنفيذ أي من اإلجراءات الواردة في هذا القسم، يرجى اتباع [التعليمات المتعلقة بالسالمة](#page-59-0).**

**اختبار ذاتي**

توفر شاشتك ميزة االختبار الذاتي الذي يسمح بالتحقق مما إذا كانت الشاشة تعمل بشكل صحيح. إذا تم توصيل الشاشة والكمبيوتر بشكل صحيح لكن الشاشة ما زالت مظلمة، فقم بتشغيل االختبار الذاتي للشاشة عن طريق تنفيذ الخطوات التالية:

- **1** أوقف تشغيل الكمبيوتر والشاشة.
- **2** انزع كبل الفيديو من الجهة الخلفية للكمبيوتر. لضمان التشغيل الصحيح لالختبار الذاتي قم بإزالة جميع الكابالت الرقمية والتناظرية من خلف الكمبيوتر.
	- **3** قم بتشغيل الشاشة.

يجب أن يظهر مربع الحوار المنبثق على الشاشة (في مقابل الخلفية السوداء) إذا تعذر على الشاشة استشعار إشارة فيديو وأن تعمل بشكل صحيح. أثناء التواجد في وضع االختبار الذاتي، يبقى مؤشر LED ً الخاص بالطاقة باللون األبيض. أيض ً ا، استنادا إلى الدخل المحدد، سيتم تمرير أحد مربعات الحوار المعروضة أدناه بشكل مستمر خالل الشاشة.

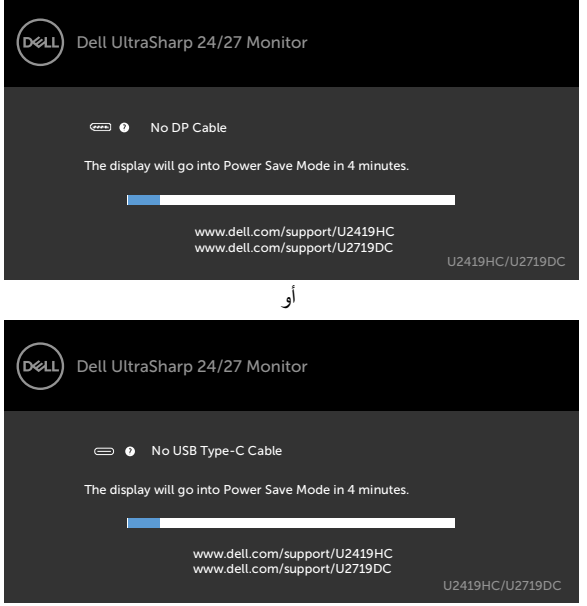

**£** يظهر هذا المربع أيضًا أثناء تشغيل النظام العادي، إذا أصبح كابل الفيديو مفصولاً أو تالفًا<sub>.</sub>

**0** أطفأ شاشتك وأعد توصيل كابل الفيديو؛ ثم شغّل كلّا من الكمبيوتر والشاشة.

إذا بقيت الشاشة فارغة بعد استخدام اإلجراء السابق، تحقق من وحدة تحكم الفيديو والكمبيوتر، ألن الشاشة تعمل بشكل صحيح.

DELI

#### **تشخصيات مضمنة**

<span id="page-53-0"></span>تشتمل الشاشة على أداة تشخيص مضمنة تساعد في تحديد ما إذا كانت الحالة غير الطبيعية للشاشة التي تواجهها مشكلة موروثة في الشاشة، أو الكمبيوتر وبطاقة الفيديو.

**ملاحظة:** يمكنك تشغيل المؤشرات الداخلية فقط عندما لا يكون كابل الفيديو موصولًا والشاشة في وضع الاختبار الذاتي<sub>.</sub>

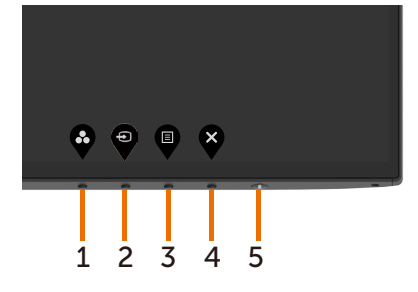

لتشغيل التشخيصات المضمنة:

- **1** تأكد من نظافة الشاشة )ال توجد جسيمات أتربة على سطح الشاشة(. **2** افصل كابل )كابالت( الفيديو من خلف الكمبيوتر أو الشاشة. ثم تدخل الشاشة في وضع االختبار الذاتي.
	- ٍ . ستظهر شاشة رمادية. **3** اضغط مع االستمرار على الزر 1 لمدة 5 ثوان
		- ًا عن أي شيء غير طبيعي. **4** افحص الشاشة بعناية بحث
	- **5** اضغط على **الزر 1** في اللوحة األمامية مرة أخرى. يتغير لون الشاشة إلى اللون األحمر.
		- **6** افحص الشاشة للتأكد من عدم وجود أي حاالت غير طبيعية.
- **7** كرر الخطوتين 5 و6 لفحص الشاشة باأللوان األخضر واألزرق واألسود واألبيض وشاشات النصوص.

يكتمل االختبار عند ظهور شاشة النص. للخروج، اضغط على **الزر 1** مرة أخرى. إذا لم تكتشف أي شيء غير طبيعي في الشاشة عند استخدام أداة التشخيص المضمنة، فإن الشاشة تعمل بشكل صحيح. تحقق من بطاقة الفيديو والكمبيوتر.

**DEL** 

# **شحن من خالل C-Type USB دائمايمكن شحن**

<span id="page-54-0"></span>الكمبيوتر المحمول أو األجهزة المحمولة من خالل كبل USB من نوع C حتى عند إيقاف تشغيل الشاشة. يسمى هذا الخيار [Charging C-USB\( شحن C-USB](#page-45-0) )الموجود في قسم [Personalize\( التخصيص\(](#page-45-0) في قوائم المعلومات المعروضة. ال تتاح هذه الخاصية إال في نسخ البرنامج الثابت التالية:

- 106T3M :HC2419U أو األحدث
- 106T3M :DC2719U أو األحدث

يمكنالتأكد من نسخة البرنامج الثابت للشاشة من Firmware (البرنامج الثابت). إذا لم تكن هذه الخاصية متوفرة في المنتج فالرجاء اتباع الخطوات التالية لترقية الشاشة إلى أحدث برنامج ثابت.

**-1** قم بتنزيل أحدث مثبت للتطبيق **)exe.Utility Update Firmware Monitor)** من قسم & Drivers Downloads( برامج التشغيل والتنزيالت( في موقع الدعم الفني لشاشات Dell:

UY E19HC: www.dell.com/UY E19HC

UTV19DC: www.dell.com/UTV19DC

**2** وصل كبل USB من النوع C بين الشاشة وجهاز كمبيوتر شخصي.

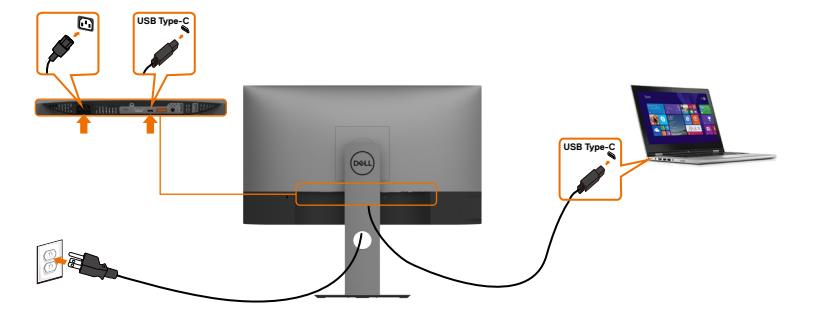

-3 قم بتشغيل exe.Utility Update Firmware Monitor لتثبيت البرنامج.

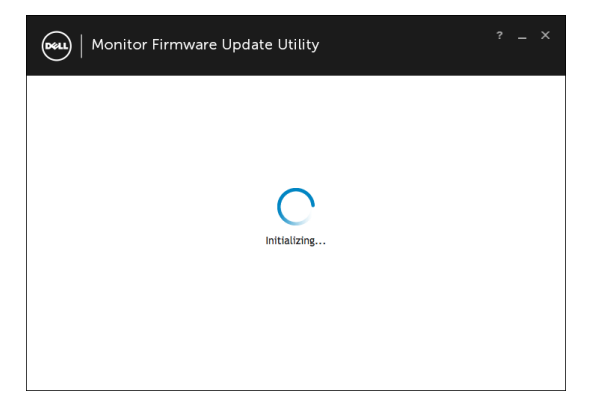

**D**&LI

-4 تحقق من نسخة البرنامج الثابت الحالية، وانقر فوق Update( تحديث( لتحديث البرنامج.

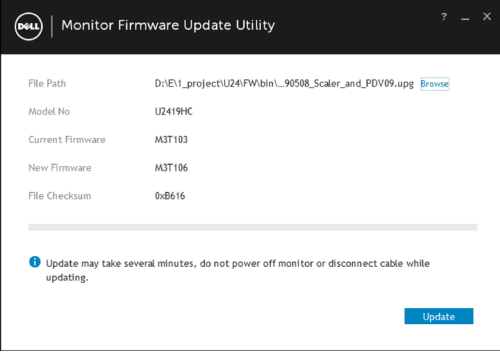

-5 انتظر حتى يتم تحديث البرنامج الثابت.

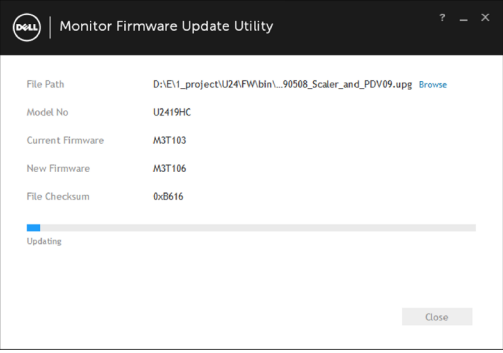

6 انقر فوق Close( إغالق( بعد تمام تحديث البرنامج الثابت.

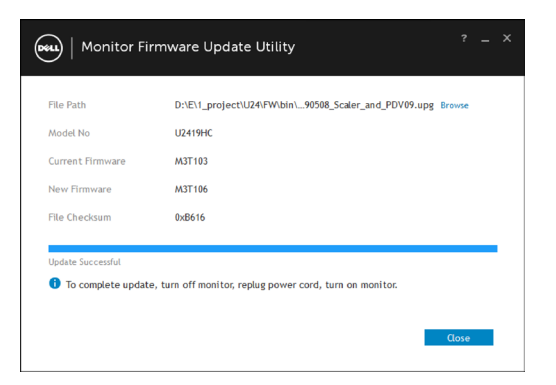

DELL

## **مشكالت شائعة**

<span id="page-56-0"></span>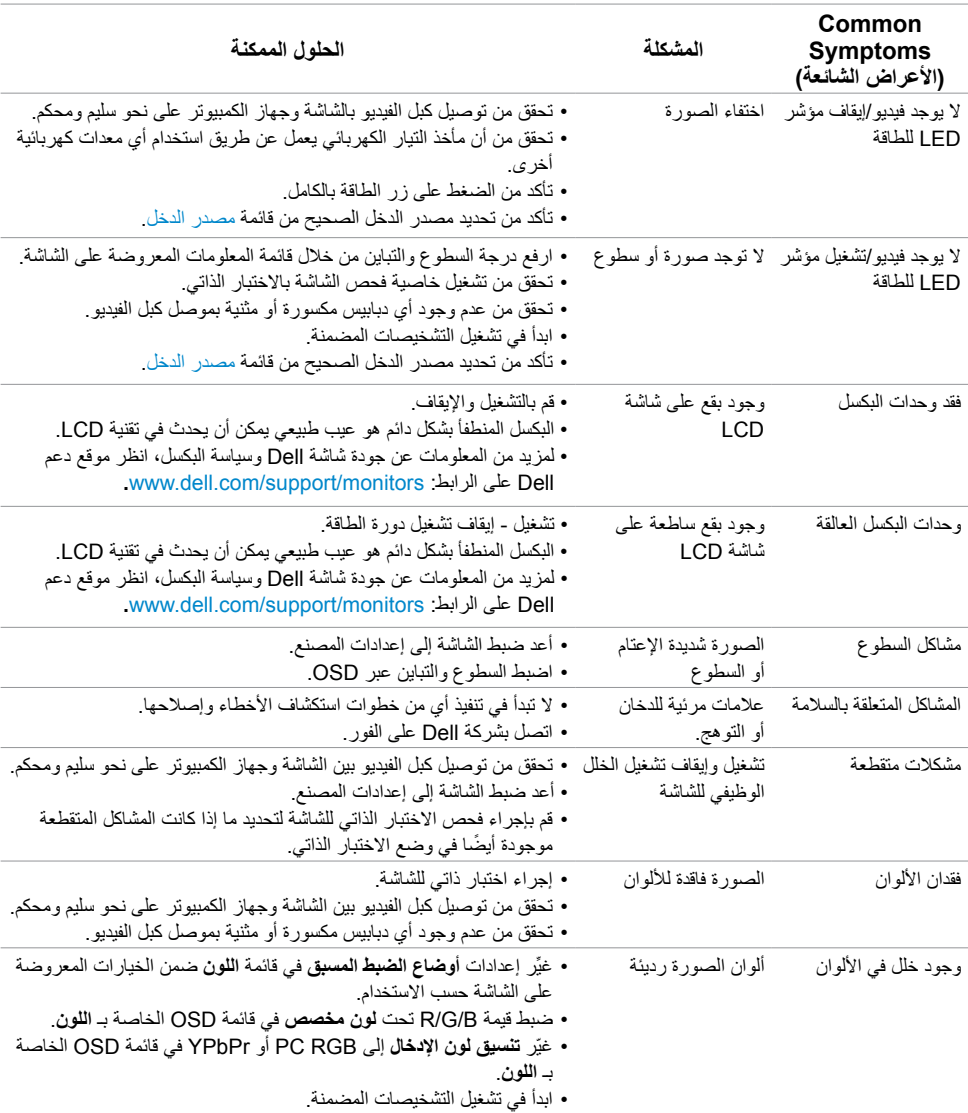

يحتوى الجدول التالي على معلومات عامة عن مشكالت الشاشة الشائعة المحتمل مواجهتها والحلول الممكنة:

<span id="page-57-0"></span>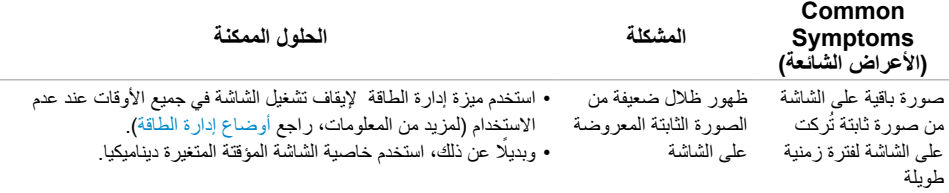

# **المشكالت الخاصة بالمنتج**

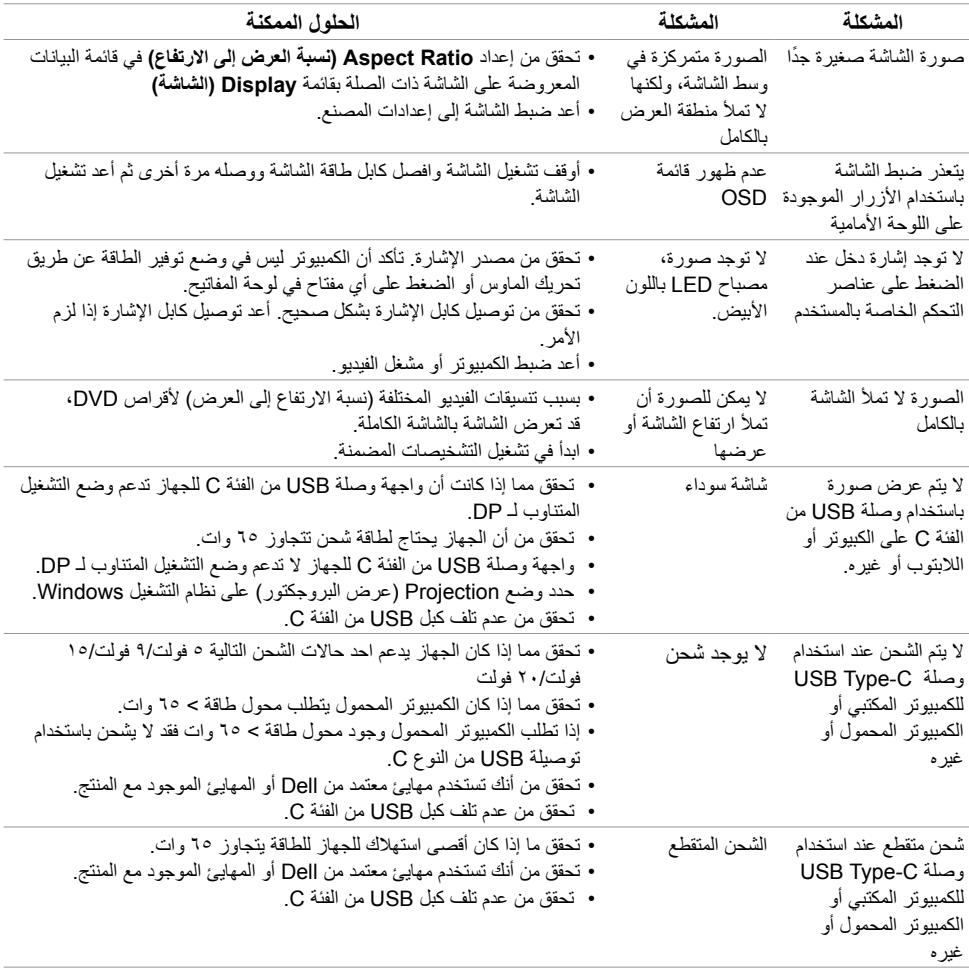

 $(PELL)$ 

<span id="page-58-0"></span>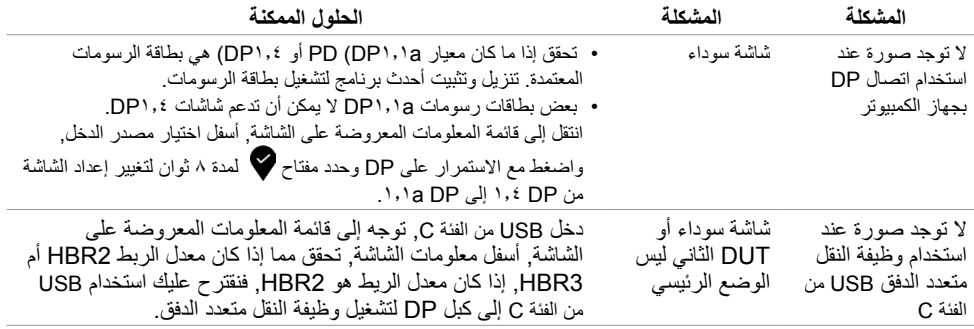

 $($ DELL

#### **التعليمات المتعلقة بالسالمة**

<span id="page-59-0"></span>بالنسبة للشاشات التي بها إطارات المعة يجب أن يفكر المستخدم في وضع الشاشة ألن اإلطار قد يسبب انعكاسات مزعجة من الضوء المحيط والأسطح اللامعة.

 **تحذير: استخدام عناصر تحكم أو عمليات ضبط أو إجراءات غير تلك المذكورة في هذا المستند قد يؤدي إلى التعرض للصدمة، أو المخاطر الكهربائية، و/أو المخاطر الكيميائية.** للحصول على معلومات حول تعليمات السالمة، يرجى الرجوع إلى المعلومات الخاصة بالسالمة والبيئة والمعلومات التنظيمية )SERI).

# **إخطارات FCC( الواليات المتحدة فقط( والمعلومات التنظيمية األخرى**

للحصول على مالحظات FCC والمعلومات التنظيمية األخرى، راجع موقع التوافق التنظيمي الموجود على www.dell.com/regulatory\_[complianc](http://www.dell.com/regulatory_compliance)e

# **االتصال بشركة Dell**

 **مالحظة:** إذا لم يكن لديك اتصال نشط باإلنترنت، يمكنك العثور على معلومات االتصال على فاتورة شرائك، أو إيصال العبوة، أو الفاتورة، أو كتالوج منتج Dell.

تقدم شركة Dell ً خيارات دعم وخدمة متعددة سواء عبر شبكة اإلنترنت أو الهاتف. إال أن توافر هذه الخدمات يختلف تبعا الختالف البلد والمنتج، ومن ثم قد ال يتوافر بعضها في منطقتك.

#### **للحصول على محتوى دعم الشاشة عبر اإلنترنت:**

انظر www.dell.com/support/monitors

#### **لالتصال بشركة Dell للحصول على الدعم الفني أو لالستفسار عن أمور تتعلق بالمبيعات أو بخدمة العمالء:**

- **1** اذهب إل[ى](http://www.dell.com/support) [support/com.dell.www](http://www.dell.com/support).
- **2** تحقق من المنطقة أو الدولة عبر اختيارها من القائمة المنسدلة Region/Country A Choose( اختر دولة/منطقة( بحافة الصفحة.

DELI

- **3** انقر فوق **اتصل بنا** إلى جوار قائمة البالد المنسدلة.
- ًا الحتياجاتك. **4** حدد رابط الخدمة أو الدعم المناسب وفق
	- **5** اختر الطريقة التي تفضلها لالتصال بالشركة.

#### **إعداد الشاشة**

#### <span id="page-60-0"></span>**تعيين دقة الشاشة على )HC2419U )1920 × /1080(DC2719U )2560 × 1440 )الحد األقصى(**

للحصول على أفضل أداء، قم بتعيين دقة الشاشة لتكون **)HC2419U )1920 × /1080(DC2719U )2560 × 1440** بكسل عن طريق تنفيذ الخطوات التالية:

#### **في نظام التشغيلVista Windows أو 7 Windows أو 8 Windows ,أو8.1 Windows:**

- **1** في نظامي التشغيل **8** Windows أو**8.1** Windows فقط، حدد تجانب Desktop للتبديل إلى سطح المكتب الكالسيكي.تخط هذه الخطوة إن كنت من مستخمي Vista Windows أو Windows .7
	- **2** انقر بزر الماوس األيمن فوق سطح المكتب ثم انقر فوق **resolution Screen( دقة الشاشة(**.
		- **3 انقر فوق القائمة المنسدلة ضمن قائمة Resolution Screen( دقة الشاشة( وحدد )HC2419U )1920 × /1080(DC2719U )2560 × .1440**
			- **4** انقر فوق الزر **OK( موافق(**.

#### **في نظام التشغيل10 Windows:**

- **1** انقر بزر الماوس األيمن على سطح المكتب ثم انقر على ) إعدادات العرض(.
	- **2** انقر فوق **settings display Advanced**.
- **3** انقر فوق القائمة المنسدلة الدقة واختر **)HC2419U )1920 × /1080(DC2719U )2560 ×**  .**1440**
	- **4** ثم انقر فوق **Apply** .

**إ**ذا لم تظهر الدقة الموصى بها ضمن الخيارات، فقد يلزم تحديث برنامج تشغيل الرسومات. يرجى اختيار السيناريو أدناه الذي يمثل أفضل وصف لنظام الكمبيوتر الذي تستخدمه، واتبع الخطوات المتوفرة.

### **كمبيوتر Dell**

- **1** اذهب إلى support/com.dell.www، أدخل عالمة الخدمة الخاصة بك، وقم بتنزيل أحدث عالمة تشغيل لبطاقة الرسومات الخاصة بك.
- **2** بعد تثبيت برامج التشغيل لمهايئ الرسومات، حاول تعيين الدقة على**)HC2419U )1920 × /1080(DC2719U ) 2560 × 1440** مرة أخرى.

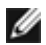

 **مالحظة:** إذا لم تتمكن من ضبط الدقة على **)HC2419U )1920 × /1080(DC2719U )2560 × 1440** فيرجى االتصال بـ Dell لالستعالم عن مهايئ رسومات يدعم هذه الدرجات من الدقة.

### **كمبيوتر خالف Dell**

#### **في نظام التشغيلVista Windows أو 7 Windows أو 8 Windows ,أو8.1 Windows:**

- **1** في نظامي التشغيل **8** Windows أو**8.1** Windows فقط، حدد تجانب Desktop للتبديل إلى سطح المكتب الكالسيكي.تخط هذه الخطوة إن كنت من مستخمي Vista Windows أو Windows .7
	- **2** انقر بزر الماوس األيمن فوق سطح المكتب ثم انقر فوق **Personalization( تخصيص(**.
		- **3** انقر فوق **تغيير إعدادات العرض**.
			- **4** انقر فوق **إعدادات متقدمة**.
- **5** حدد مزود المتحكم في الرسومات الخاص بك من الوصف الموجود أعلى النافذة )مثال: Intel ،AMD ،NVIDIA، إلخ(.
	- **6** َّ راجع موقع مزود بطاقة الرسومات لبرنامج التشغيل المحدث )مثال: com.amd.www أو com.nvidia.www).
- **7** بعد تثبيت برامج التشغيل لمهايئ الرسومات، حاول تعيين الدقة على **)HC2419U )1920 × 1080 /(DC2719U ) 2560 × 1440** مرة أخرى.

#### **في نظام التشغيل10 Windows:**

- **1** انقر بزر الماوس األيمن على سطح المكتب ثم انقر على ) إعدادات العرض(.
	- **2** انقر فوق **settings display Advanced**.
	- 3 انقر فوق **properties adapter Display** .
- **4** حدد مزود المتحكم في الرسومات الخاص بك من الوصف الموجود أعلى النافذة )مثال: Intel ،AMD ،NVIDIA، إلخ(.
	- **5** َّ راجع موقع مزود بطاقة الرسومات لبرنامج التشغيل المحدث )مثال: com.amd.www أو com.nvidia.www).
- **6** بعد تثبيت برامج التشغيل لمهايئ الرسومات، حاول تعيين الدقة على **)HC2419U )1920 × 1080 /(DC2719U ) 2560 × 1440** مرة أخرى.

**D**EL

مالحظة: إذا لم تكن قادرًا على تعيين الدقة الموصى بها، الرجاء الاتصال بالشركة المصنعة لجهاز الكمبيوتر أو النظر<br>في شراء محول برسمات بين التعليمات في شراء محول رسومات يدعم دقة الفيديو.

## **إرشادات الصيانة**

**تنظيف الشاشة**

 **تحذير: قبل تنظيف الشاشة، افصل كابل طاقة الشاشة من المأخذ الكهربائي.**

 **تنبيه:** اقرأ [تعليمات السالمة](#page-58-0) واتبعها قبل تنظيف الشاشة.  $\wedge$ 

<span id="page-62-0"></span>اتبع التعليمات الواردة بالقائمة أدناه للتعرف على أفضل الممارسات حال إخراج الشاشة من العبوة أو تنظيفها أو التعامل معها:

- ً استخدم قطعة قماش ناعمة ونظيفة مبللة قليال ً بالماء لتنظيف الشاشة المضادة للكهرباء اإلستاتيكية. واستخدم نوعا من القماش مخصص لتنظيف الشاشة أو أحد المحاليل المناسبة لتنظيف طبقة الشاشة المضادة للكهرباء اإلستاتيكية إن أمكن. تجنب استخدام البنزين أو التنر أو مادة األمونيا أو مواد التنظيف الكاشطة أو الهواء المضغوط.
- ً استخدم قطعة قماش رطبة ناعمة لتنظيف الشاشة. تجنب استخدام أي نوع من المنظفات حيث إن بعض المنظفات تترك أثرا ً دهنيا على الشاشة.
	- إذا الحظت مسحوق أبيض عند فتح الشاشة، فامسحه بقطعة قماش.
- تعامل مع الشاشة بعناية ألن الشاشة ذات اللون الغامق قد تنخدش أو تظهر عالمات بيضاء أكثر من الشاشة ذات اللون الفاتح.
- ً للمساعدة في الحفاظ على أفضل جودة للصور على شاشتك، استخدم برنامج حفظ شاشة متغير ً ا ديناميكيا وأغلق الشاشة في حالة عدم االستخدام.

**D**&LI